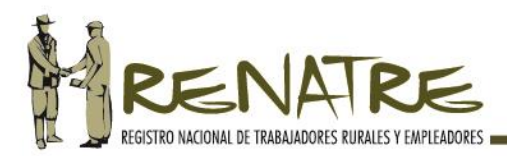

# **MANUAL DEL PORTAL RENATRE PARA EL EMPLEADOR**

**Subgerencia de Libreta de Trabajo** 

**01/03/2018**

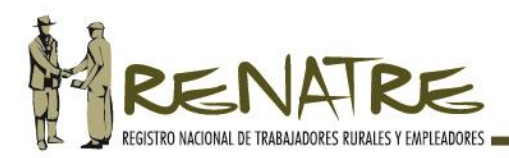

# **INDICE:**

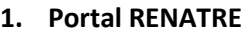

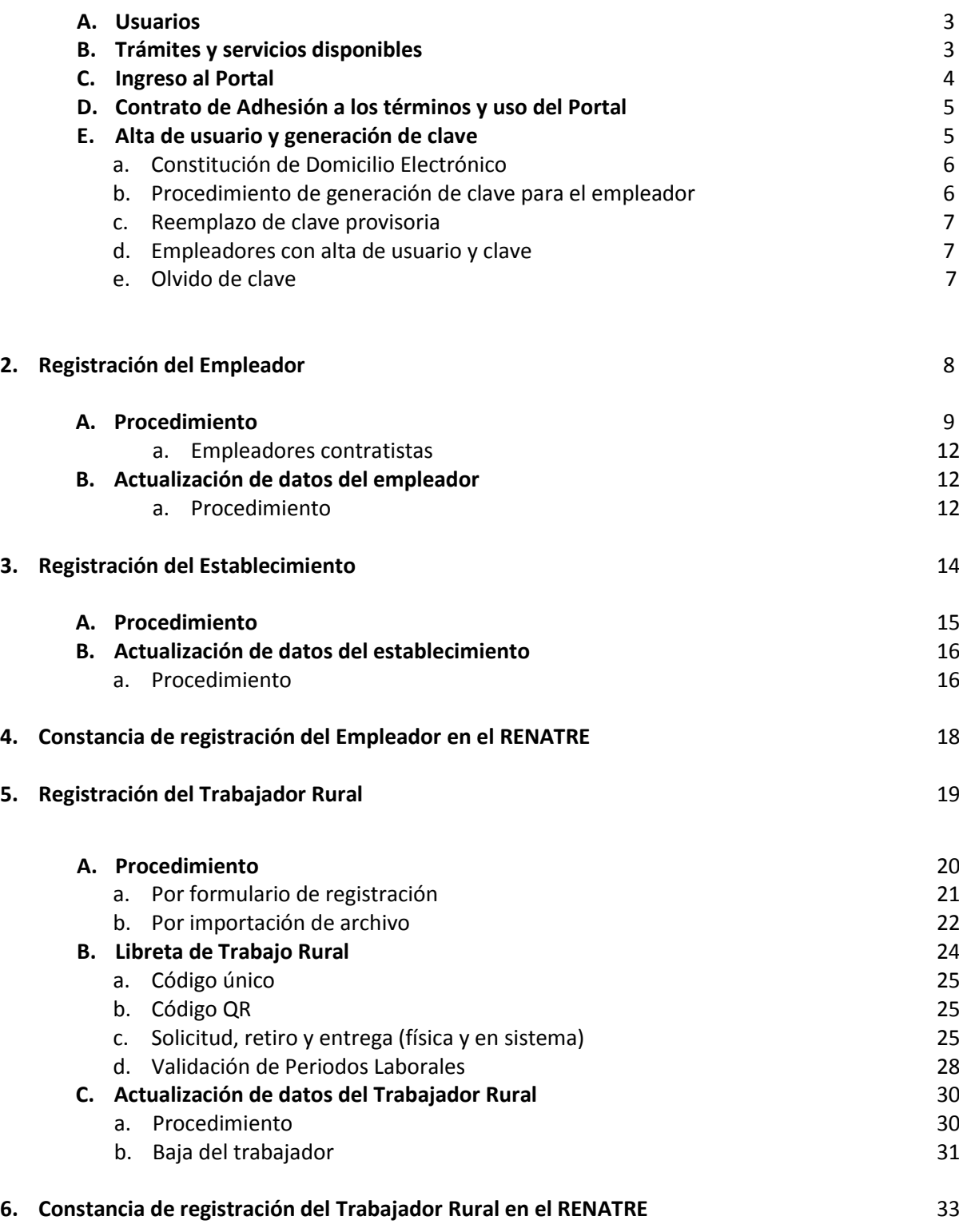

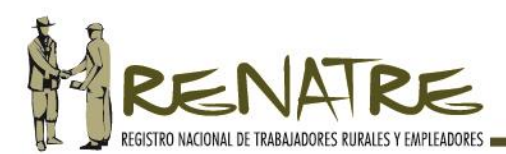

# **1. Portal RENATRE:**

El Portal RENATRE es un servicio de autogestión mediante el cual los usuarios pueden realizar de forma ágil y segura, diversos trámites de forma virtual, desde cualquier PC, tablet o smartphone conectado a internet, sin necesidad de dirigirse a las dependencias del registro.

Para operar en el portal los usuarios deberán crearse una cuenta personal, única e intransferible. Este servicio web es gratuito y se encuentra disponible las 24 horas de los 365 días del año.

Previo a comenzar a operar en el portal, se recomienda tener a disposición la documentación con información necesaria para ingresar en el sistema.

# **A. Usuarios:**

Los usuarios son los empleadores y trabajadores rurales que poseen la capacidad legal para contratar y/o celebrar contrato de trabajo válido según lo dispuesto por la normativa del CCCN.

En caso de tratarse de una persona jurídica, deberá contar con la aptitud jurídica para representar a la misma y de contratar a nombre e interés de tal entidad.

El Usuario será responsable por todas las operaciones efectuadas en su cuenta personal, pues el acceso a la misma está restringido al ingreso y uso de su clave.

Los datos informados por los usuarios tienen carácter de **DECLARACIÓN JURADA** y serán considerados como veraces; en cuanto a los datos que se exhiben al usuario y que fueran proporcionados por el RENATRE deberán ser confirmados por el usuario y desde entonces tendrán el carácter de declaración jurada.

# **B. Trámites y servicios disponibles:**

Las gestiones que pueden realizar los usuarios son las siguientes: El empleador:

- -Registración del empleador y de su/s establecimiento/s.
- -Registración de los trabajadores rurales.
- -Solicitud de la Libreta de Trabajo Rural.
- -Declaración de los Periodos laborales y remuneraciones.
- -Descarga e impresión de constancias de registración.
- -Recepción de notificaciones del registro a través del domicilio electrónico.
- -Recepción de información en general.

### El trabajador:

- -Registración del trabajador rural.
- -Solicitud de la Libreta de Trabajo Rural.

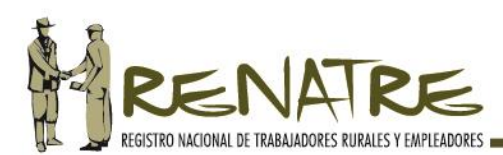

-Verificación de los Periodos Laborales. -Verificación de su Historial Laboral Rural. -Consultas del estado de trámite de la Prestación por Desempleo. -Recepción de información de las capacitaciones laborales realizadas. -Descarga e impresión de constancias de registración, períodos laborales e historia laboral. -Recepción de notificaciones del registro. -Recepción de información en general.

# **C. Ingreso al Portal RENATRE:**

Para ingresar al Portal RENATRE lo hará a través de [https://portal.renatre.org.ar](https://portal.renatre.org.ar/) o desde la página web [www.renatre.org.ar.](http://www.renatre.org.ar/) Una vez que haya ingresado al Portal, visualizará una pantalla de inicio con módulos que le permitirán operar y obtener información necesaria:

**Términos y Condiciones:** al solo efecto de su lectura**,** desde aquí el usuario podrá acceder al Contrato de Adhesión a los términos y uso del nuevo portal RENATRE.

**Tutoriales:** en este módulo encontrará los manuales de uso del portal del empleador y del trabajador, como también los videos institucionales con instructivos para la utilización del servicio.

**Preguntas Frecuentes:** refiere a un listado de preguntas y respuestas destinadas a los usuarios, las cuales ayudan a disipar dudas respecto a lo establecido en la Ley 25.191 como también en lo referente al nuevo portal web.

**Consejos de Seguridad:** refieren a recomendaciones básicas que los usuarios deberán tener en cuenta para la protección de su pc, del sistema y de su información.

**Normativa:** desde aquí podrá ingresar a las leyes, decretos y resoluciones necesarias para la gestión en el Portal.

**Verificador:** ingresando a este módulo se podrá cotejar la autenticidad de las constancias emitidas por el sistema web del RENATRE. Para ello ingresará el código de seguridad que posee el documento.

**Contáctenos:** ante cualquier duda o consulta el usuario podrá dirigirse a nosotros, completando el formulario con sus datos.

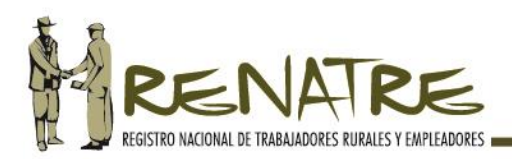

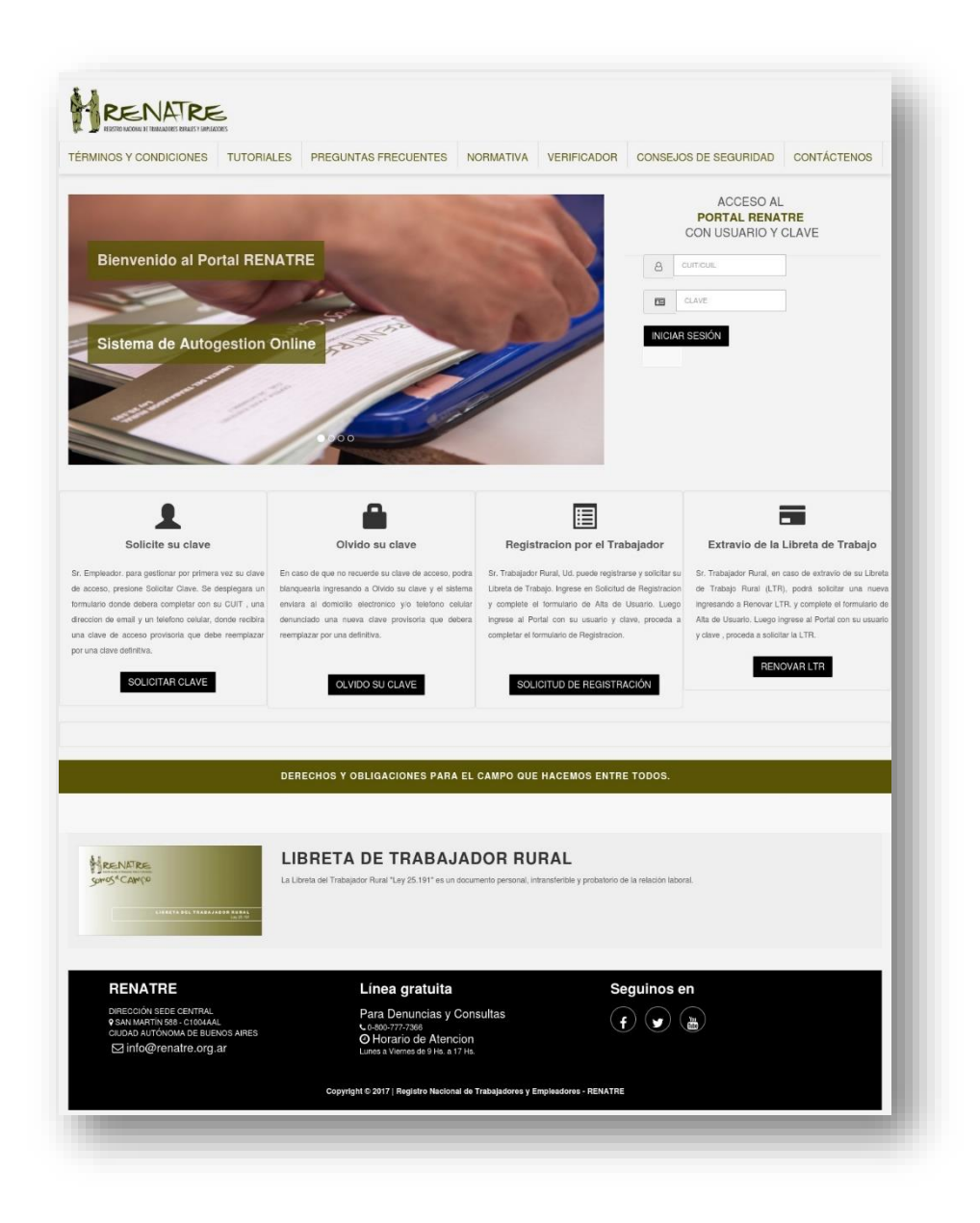

### **D. Contrato de Adhesión a los términos y uso del Portal:**

El usuario al ingresar a su cuenta personal, y previo a su registración, deberá aceptar los términos y condiciones, las políticas y principios que rigen el uso del Portal, lo cual reviste carácter obligatorio y vinculante. De no aceptar, no podrá operar en el sistema.

### **E. Alta de usuario y generación de la clave:**

Para operar en el portal el usuario necesita una cuenta personal, para ello deberá darse el alta como usuario del sistema y generarse una clave, la que podrá modificar en caso de haberse olvidado.

La cuenta del usuario está conformada por su CUIT/CUIL más la clave de seguridad seleccionada por él.

La clave es una contraseña personal y conocida únicamente por el usuario, por ello es necesario cumplir con ciertas formalidades a fin de garantizar la confidencialidad de la información remitida.

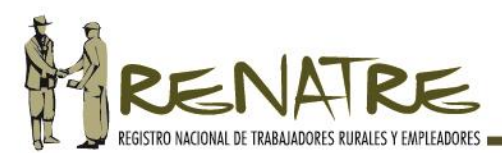

# **a) Constitución de domicilio electrónico:**

La cuenta personal creada por los usuarios, en el Portal RENATRE, constituye su domicilio electrónico donde serán válidas y eficaces todas aquellas comunicaciones y notificaciones que emanen del registro.

# **b) Procedimiento de generación de clave para el empleador:**

PASO 1: Para gestionar por primera vez la clave, el empleador ingresa al módulo "Solicite su clave", que se encuentra en la parte inferior de la pantalla.

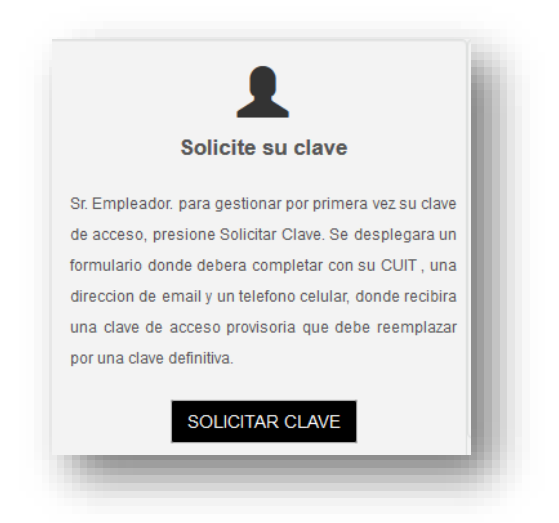

**PASO 2:** Se despliega un formulario de alta de usuario donde deberá completar con su CUIT, una dirección de correo electrónico y un número de teléfono celular, luego presione ENVIAR:

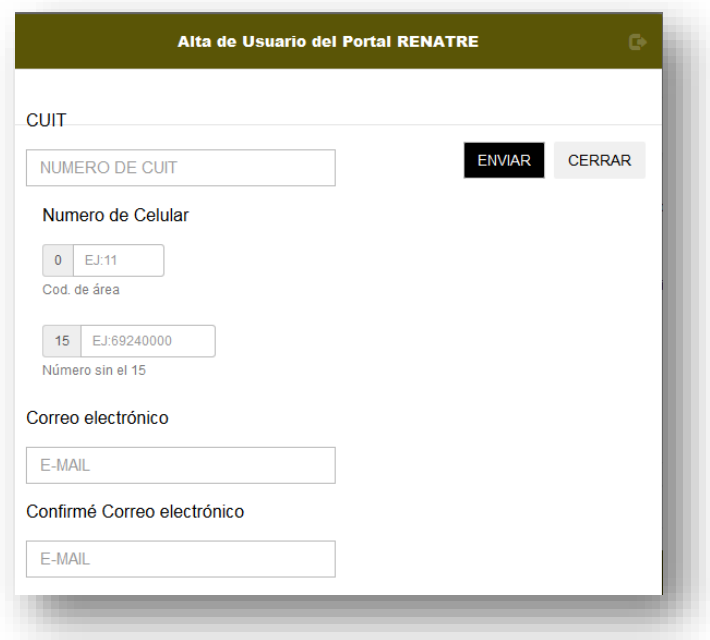

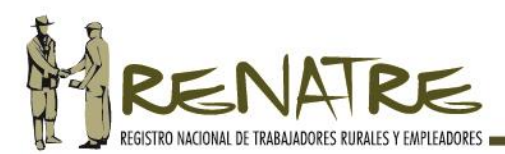

**PASO 3:** En la dirección de correo electrónico recibe un e-mail con su usuario (CUIT) y la CLAVE PROVISORIA. En el número de teléfono celular recepciona un mensaje de texto con el CÓDIGO DE VERIFICACIÓN de cuatro (4) dígitos. Con estos datos completará los campos para acceder al portal, luego presione VALIDAR CÓDIGO e INICIE SESIÓN nuevamente:

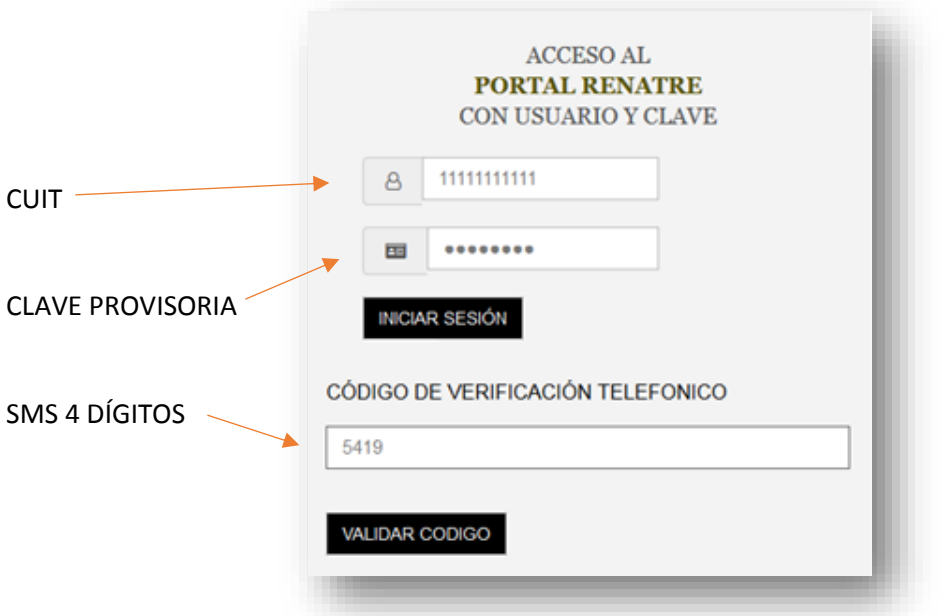

# **c) Reemplazo de clave provisoria:**

Atento al carácter de DECLARACIÓN JURADA que posee la información suministrada por los usuarios y la CONFIDENCIALIDAD de los datos del sistema, para su mayor seguridad y protección, es obligatorio el reemplazo de la clave provisoria que suministra el sistema al momento de solicitud de clave, por una clave personal y únicamente conocida por el usuario.

### **d) Empleadores con alta de usuario y clave**:

En el caso de los empleadores que actualmente operan en el Portal RENATRE, el sistema les exige modificar su clave actual debido a los nuevos parámetros de seguridad establecidos en el nuevo Régimen Simplificado de Registración y Libreta de Trabajo Rural.

### **e) Olvido su clave:**

El usuario que no recuerde su clave, podrá solicitar una clave ingresando al ícono OLVIDO SU CLAVE, donde deberá colocar su CUIT. El sistema enviará, al domicilio electrónico y al número de teléfono celular denunciado, un e-mail y un mensaje de texto con una nueva clave provisoria que deberá reemplazar por una definitiva.

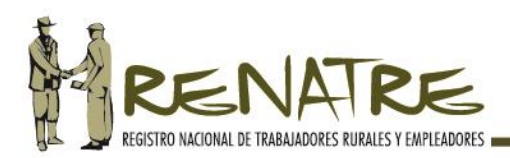

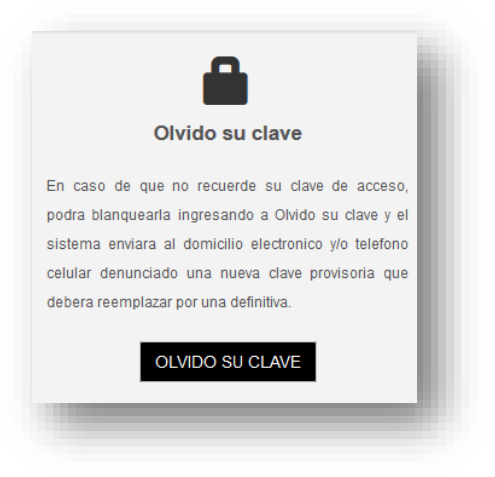

RECUERDE: La clave es personal, única e intransferible y garantiza la confidencialidad de la información que se proporciona en el sistema.

# **2. Registración del Empleador:**

La única modalidad de registración del empleador en el RENATRE es a través del sistema on line del Portal RENATRE [\(https://portal.renatre.org.ar\)](https://portal.renatre.org.ar/) no correspondiendo la registración presencial ante las dependencias del registro, ni la presentación de documentación respaldatoria.

Previo a proceder con la registración del empleador deberá tener en cuenta los siguientes puntos:

- $\checkmark$  Se deberán completar obligatoriamente todos los campos, de lo contrario, el sistema no le permitirá continuar con su registración.
- $\checkmark$  Los campos CUIT, razón social, nombre y apellido y actividad principal se autocompletan con información suministrada por la base de datos de este registro y únicamente deberá proceder con su validación.
- $\checkmark$  La validación de datos significa la confirmación de la información que el RENATRE le exhibe y se realiza de forma automática, al momento de presionar el botón REGISTRAR.
- $\checkmark$  Los campos CUIT y actividad principal no son editables.
- $\checkmark$  Los campos de teléfono de contacto y dirección de correo electrónico se autocompletan con los datos ingresados en el formulario de alta de usuario y en la generación de clave.
- $\checkmark$  Deberá constituir obligatoriamente un domicilio en RENATRE a los efectos de que se realice allí todas las notificaciones, emplazamientos y/o comunicaciones necesarias, en los términos de las funciones inherentes a la Ley 25.191. Puede coincidir o no con el domicilio real denunciado.

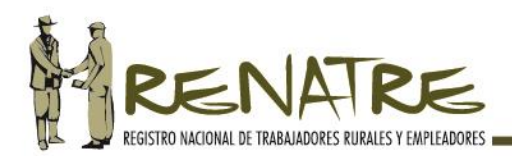

### ATENCIÓN:

Para el caso de los empleadores que se encuentren registrados con anterioridad a la puesta en vigencia de este nuevo Régimen Simplificado de Registración y Libreta de Trabajo Rural, deberán proceder obligatoriamente con la actualización de sus datos atento a lo dispuesto en la Resolución RENATRE N° 64/18. **En ésta primera fase de implementación del sistema, al ingresar a su cuenta, el empleador registrado será redirigido al formulario de registración del empleador para que actualice los datos de su registración y valide aquellos suministrados por el sistema del registro.**

### **A. Procedimiento:**

**PASO 1:** Luego de darse el alta como usuario del Portal RENATRE, el empleador debe ingresar a su cuenta personal con su CUIT y la clave de seguridad e iniciar sesión:

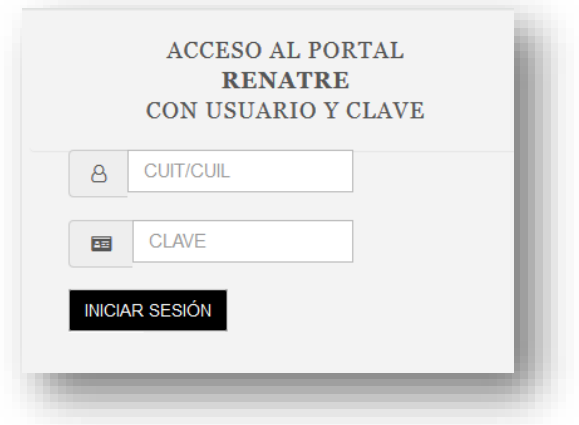

**PASO 2:** Accede a su cuenta y visualiza las siguientes módulos de registración:

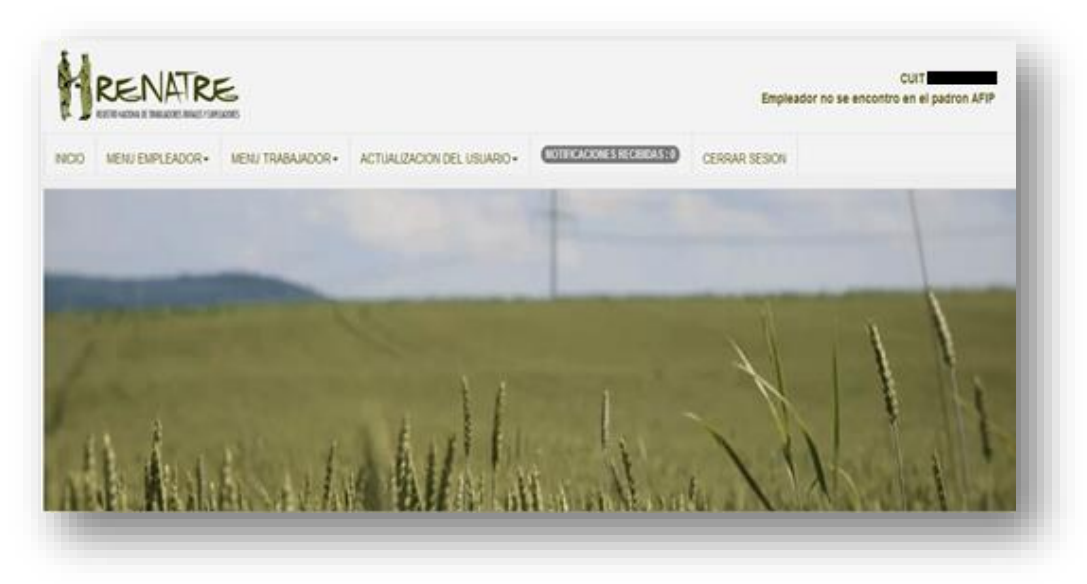

**Referencias:**

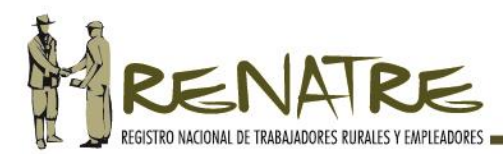

**-INICIO:** le permite regresar al comienzo del sistema.

**-MENÚ EMPLEADOR**: aquí se desplegará el siguiente combo:

- **Registración del empleador:** se despliega el Formulario de Registración para que complete con los datos solicitados.
- **Actualización de datos del empleador:** esta opción permite editar los datos declarados oportunamente y reemplazarlos por otros.
- **Registración de establecimiento:** se despliega el Formulario de Registración para que complete con los datos solicitados.
- **Actualización de datos del establecimiento:** permite editar los datos declarados oportunamente.
- **Datos del empleador:** comprende un extracto de los datos de registración del empleador y su/s establecimiento/s.
- **Constancia de registración del empleador**: en caso de necesitar un testimonio de cumpliemiento, podrá descargar o imprimir desde esta opción.
- **Regularización de Deudas:** este módulo permite al empleador visualizar su deuda, boletas vigentes de pago único, generar un descargo o acordar un convenio de pago.

**-MENÚ TRABAJADOR:** aquí se desplegará el siguiente combo:

- **Registración del trabajador:** esta opción permite registrar de forma invidvidual a cada trabajador rural.
- **Importar archivo de datos:** a través de este módulo puede registrar a sus trabajadores rurales de forma masiva, evitando la carga individual. También dispondrá de un módulo con el que podrá descargar las tablas de datos para incorporar en su sistema de gestión (Ejemplo: Tango, Holistor, Begerman, etc).
- **Actualizar datos del Trabajador**: permite editar los datos declarados oportunamente.
- **Gestión de Libreta de Trabajo:** desde este módulo puede solicitar la Libreta de Trabajo y seleccionar el lugar de retiro.

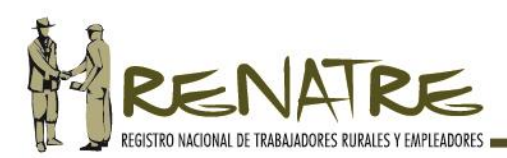

- **Nómina de trabajadores rurales registrados:** aquí podrá visualizar el listado de los trabajadores con relaciones laborales vigentes, pudiendo editar datos y/o eliminar trabajadores.
- **Corregir inconsistencias:** el módulo permite modificar aquellos datos que el sistema indica que contienen errores y/o anomalías.
- **Periodos Laborales:** aquí se despliega el listado de trabajadores rurales registrados y sus periodos laborales.
- **Constancia de registración del trabajador:** en caso de necesitar un testimonio de cumpliemiento, podrá descargar o imprimir desde esta opción.

-**ACTUALIZACIÓN DEL USUARIO:** a través de este módulo el empleador podrá modificar la clave de seguridad, editar los datos de teléfono y correo electrónico de contacto.

**-NOTIFICACIONES RECIBIDAS:** mediante este módulo recibirá las comunicaciones electrónicas enviadas por el registro. Es de USO OBLIGATORIO, se recomienda el ingreso diario al mismo.

**-CIERRE DE SESIÓN:** desde aquí finaliza el uso del sistema.

PASO 3: Para registrarse por primera vez como empleador deberá dirigirse al menú EMPLEADOR y seleccionar el módulo REGISTRACIÓN DEL EMPLEADOR:

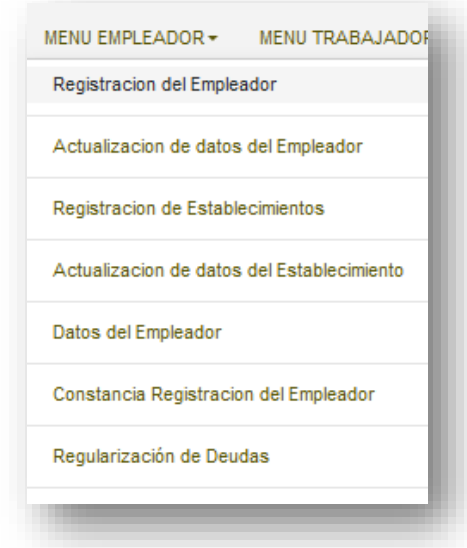

**PASO 4:** Luego complete el siguiente formulario de registración con los datos que se solicitan y valide aquellos suministrados por el sistema y presione REGISTRAR:

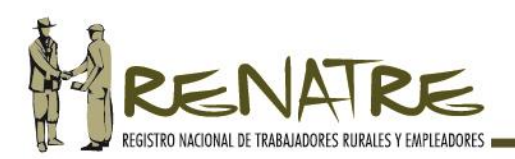

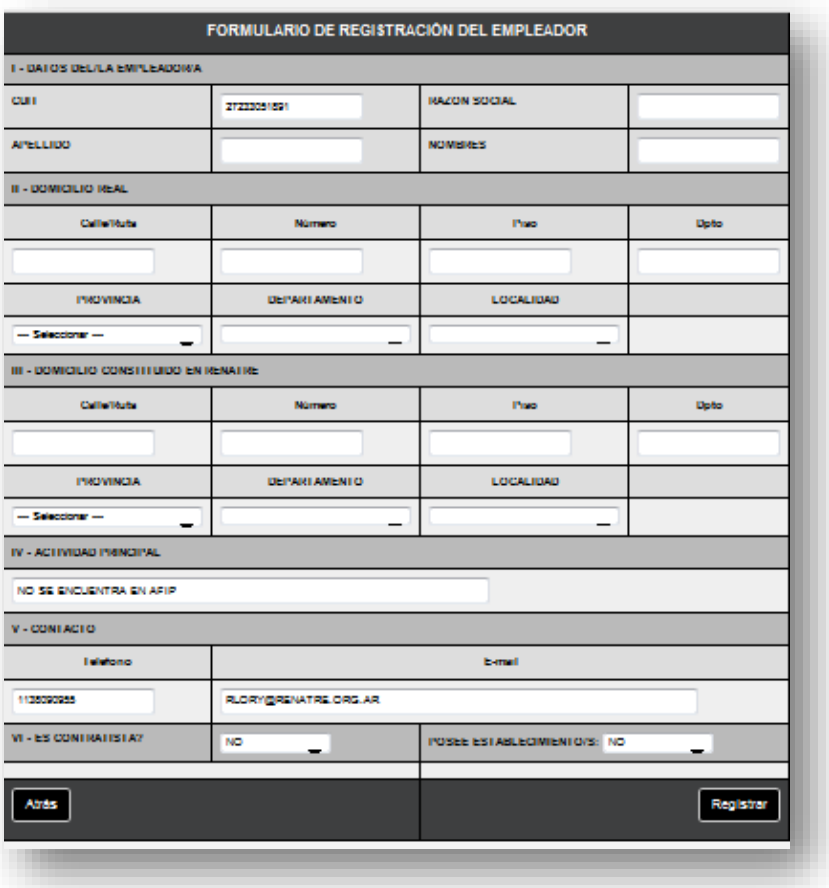

### **a) Empleadores contratistas:**

El empleador que es contratista deberá seleccionar la opción **SI**, y luego el sistema le redirige al combo POSEE ESTABLECIMIENTOS para que seleccione la opción que corresponda: SI o No. En caso de seleccionar **SI**, al presionar el botón REGISTRAR le redirigirá al FORMULARIO DE REGISTRACIÓN DE ESTABLECIMIENTOS para que lo complete.

Los empleadores contratistas que no posean establecimientos, deberán especificar al momento de completar el formulario de registración del trabajador, el lugar donde el trabajador realiza las tareas rurales seleccionando en los combos correspondientes: la PROVINCIA, DEPARTAMENTO Y LOCALIDAD.

### **B. Actualización de datos del empleador**:

Cada vez que el empleador necesite modificar sus datos deberá seguir con el siguiente procedimiento.

### **a) Procedimiento:**

**PASO 1:** Deberá ingresar al MENÚ EMPLEADOR y seleccionar el módulo ACTUALIZACIÓN DE DATOS DEL EMPLEADOR como se muestra en la siguiente imagen:

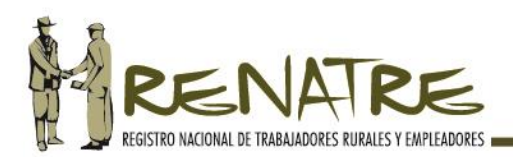

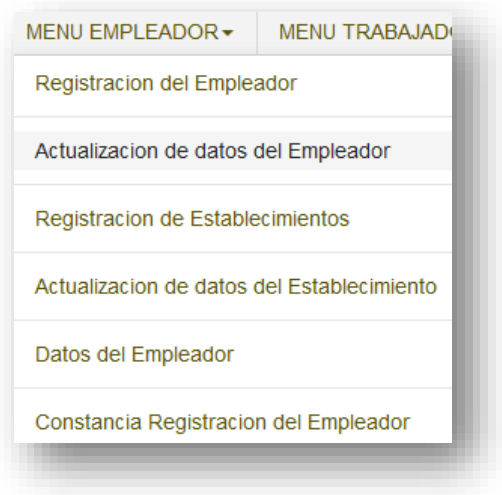

**PASO 2:** Visualizará el formulario de actualización de datos a los efectos que edite y/o modifique aquellos que correspondan (excepto el CUIT) y presione ACTUALIZAR:

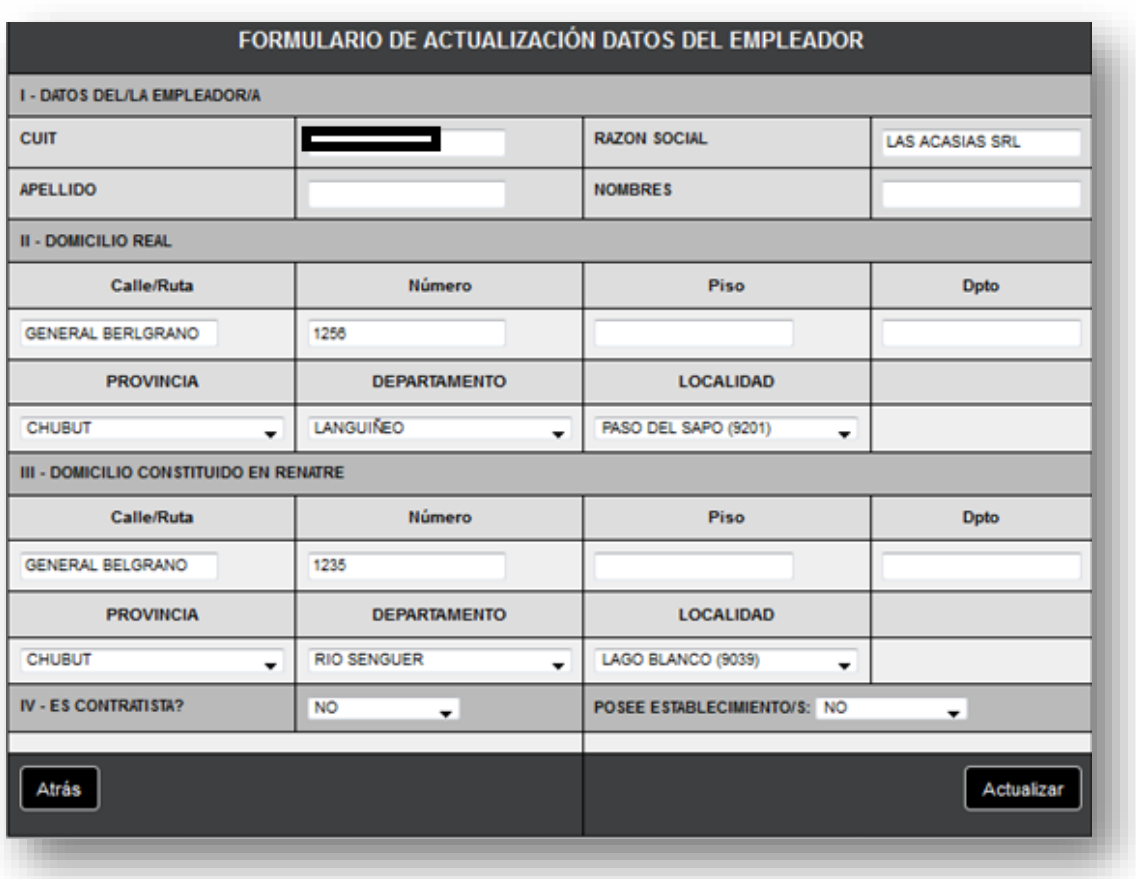

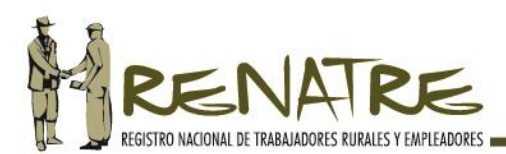

# **3. Registración del Establecimiento:**

El empleador deberá registrar todos los establecimientos donde desarrolla su actividad rural a los efectos de completar su registración y la de los trabajadores rurales. El sistema le permite registrar más de un establecimiento, completando por cada uno de ellos un formulario de registración.

Previo a proceder con la registración del establecimiento deberá tener en cuenta los siguientes puntos:

- $\checkmark$  Deberá completar tantos formularios de registración como establecimientos rurales posea.
- $\checkmark$  En el campo REGIMEN DE TENENCIA se despliegan opciones para que el empleador seleccione el que corresponda según la relación jurídica que ostente con el establecimiento que registra.
- $\checkmark$  En caso que el establecimiento no posea denominación deberá colocar la leyenda SIN NOMBRE.
- Para la LOCALIZACIÓN GEOREFERENCIADA de cada establecimiento, el sistema le facilitará el mapa de google donde deberá indicar la ubicación del establecimiento. Una vez localizado, hará doble click en el ícono para guardar la ubicación. Los campos de longitud/ latitud se autocompletan y no son editables.
- $\checkmark$  En cuanto al campo SUPERFICE TOTAL se desplegará una tabla de rango para que seleccione la que corresponda.
- $\checkmark$  Al seleccionar el campo ACTIVIDAD DEL EMPLEADOR, se despliega el Nomenclador Único de Actividades del Empleador, donde deberá seleccionar la que corresponda en cada combo. En caso de no encontrar la actividad respectiva, podrá ingresarla manualmente en el campo OTROS.
- $\checkmark$  En el caso de que en un mismo establecimiento el empleador realice más de una actividad rural, deberá seleccionar aquella que mayor cantidad de trabajadores rurales demande.
- $\checkmark$  El sistema le provee herramientas que le permiten editar y actualizar los datos de cada establecimiento registrado, como también proceder a dar la baja de aquellos cargados por error o que no se encuentran dentro del régimen de tenencia.

### ATENCIÓN:

Los establecimientos registrados con anterioridad a la puesta en vigencia de la nueva Libreta de Trabajo Rural y su Sistema Simplificado de Registración, deberán actualizarse atento a lo dispuesto en la Resolución RENATRE N° 64/18, disponiendo de un plazo de **sesenta días (60) hábiles, contados desde el 1° de Marzo de 2018.**

**Finalizada la registración del empleador, el sistema le redirigirá al Formulario de Registración del Establecimiento para que proceda con la actualización de datos.**

# **A. Procedimiento:**

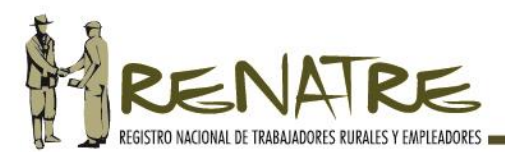

**PASO 1:** Para registrar un establecimiento debe dirigirse al menú EMPLEADOR y seleccionar el módulo REGISTRACIÓN DEL ESTABLECIMIENTO:

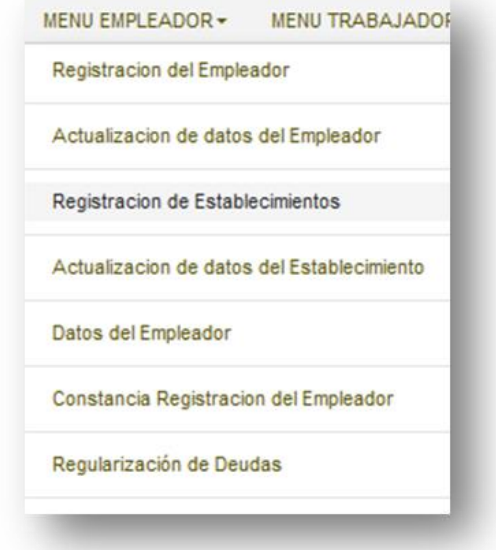

**PASO 2:** Complete el siguiente formulario de registración con los datos que se solicitan y luego presione REGISTRAR.

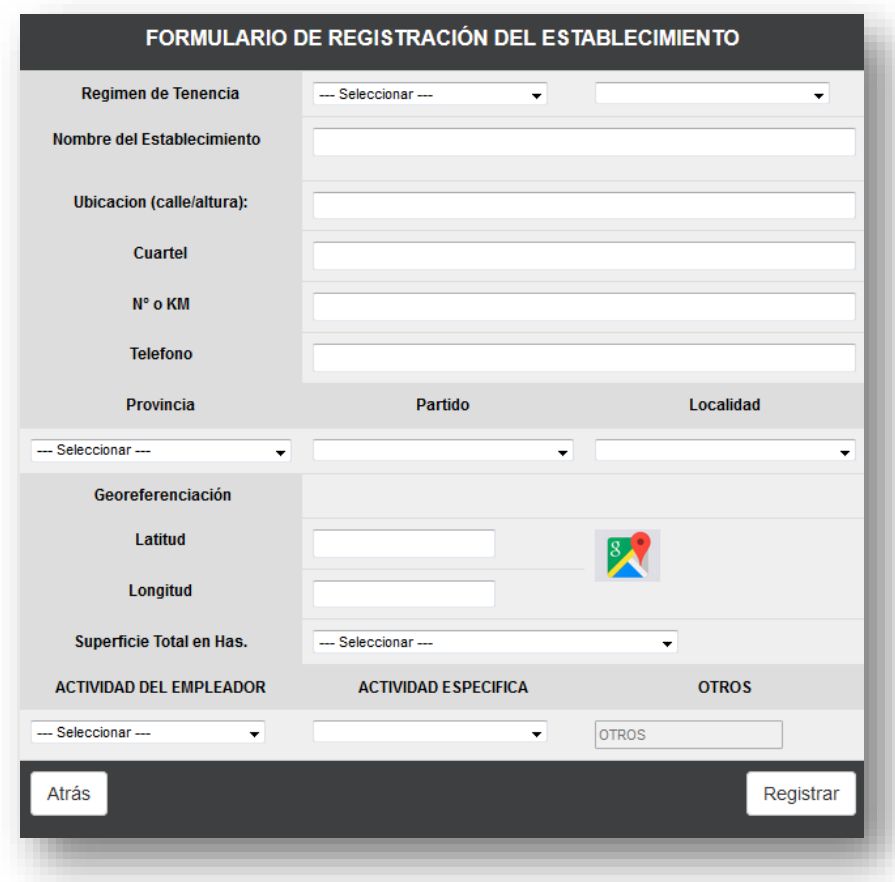

15

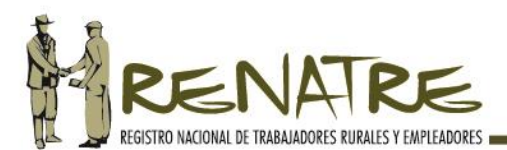

**PASO 3:** El sistema le consultará si desea registrar otro establecimiento, en caso de seleccionar la opción **SI**, se abrirá un nuevo Formulario de Registración; y así sucesivamente.

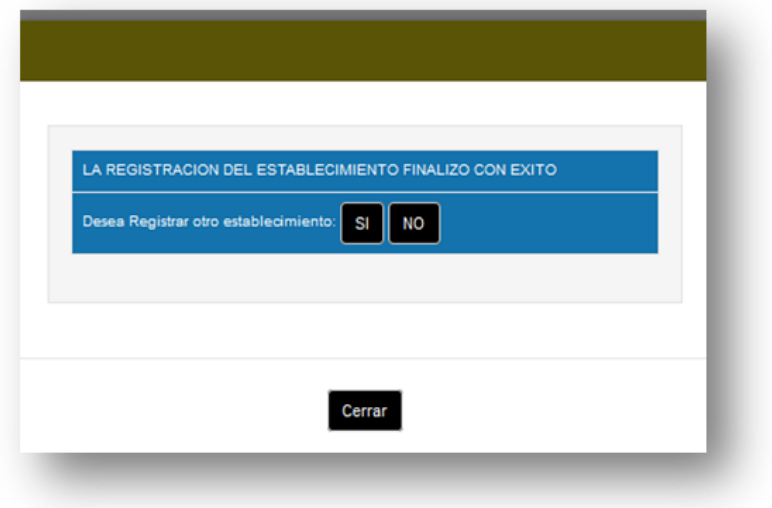

# **B. Actualización de datos de los establecimientos**:

El empleador podrá editar y/o modificar los datos de cada establecimiento registrado, como también proceder con su eliminación en caso de error o por no encontrarse dentro del régimen de tenencia.

### **a) Procedimiento:**

**PASO 1:** Deberá ingresar al MENÚ EMPLEADOR y seleccionar el módulo ACTUALIZACIÓN DE DATOS DEL ESTABLECIMIENTO, como se muestra en la siguiente imagen:

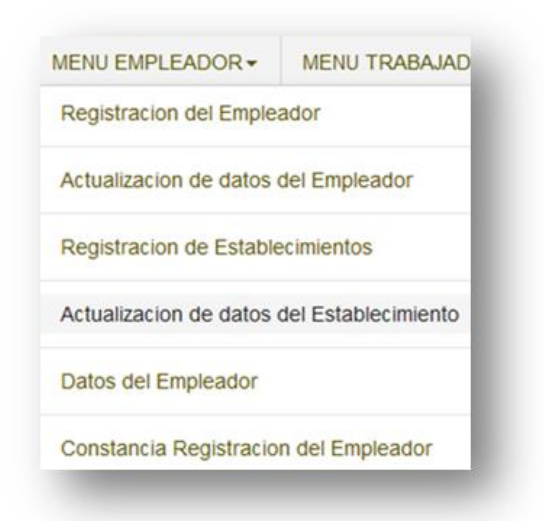

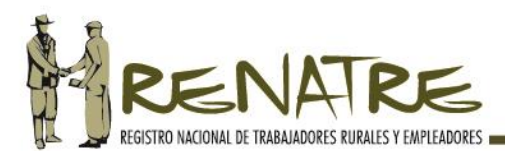

**PASO 2:** Se despliega la nómina con los establecimientos registrados, luego seleccione la acción que desea realizar, EDITAR/ELIMINAR:

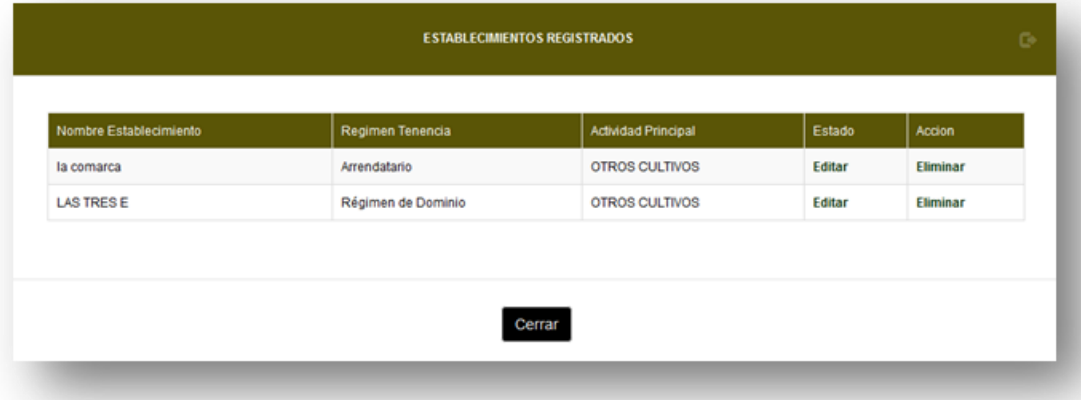

-Si selecciona la opción EDITAR, se despliega el formulario de actualización de datos a los efectos que edite y/o modifique el régimen de tenencia, el nombre, datos de ubicación, georeferenciación, superficie, la actividad general y la específica, luego presione ACTUALIZAR:

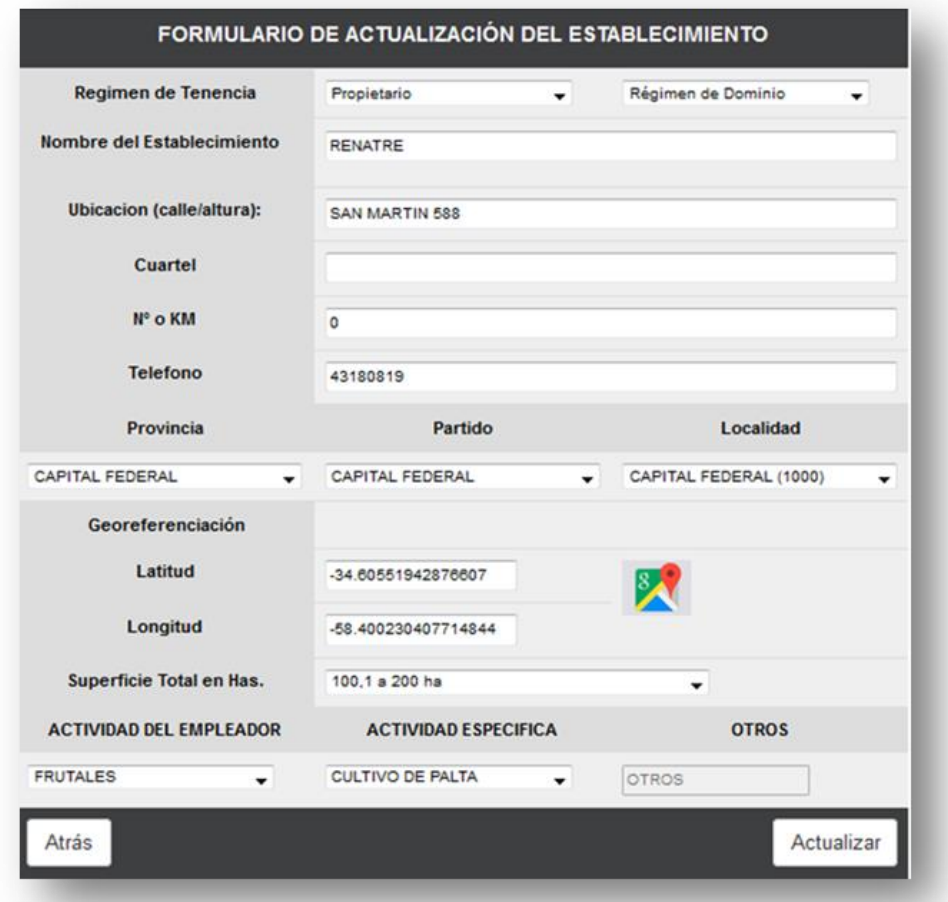

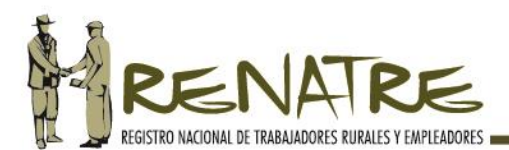

**-** Si selecciona la opción ELIMINAR, le permite dar de baja los establecimientos registrados debiendo seleccionar el motivo de la misma, luego presione ACTUALIZAR:

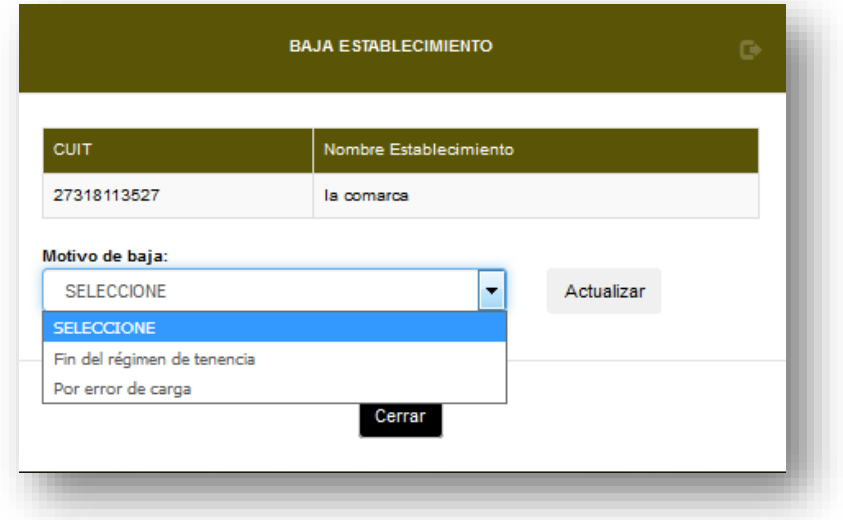

### **4. Constancia de registración del empleador en el RENATRE:**

Finalizado el procedimiento de registración, el sistema le permite descargar y/o imprimir su constancia de registración que contiene un algoritmo de seguridad y un código QR que demuestran la autenticidad y la emisión del documento a través del sistema web del RENATRE.

**PASO 1:** Ingrese al MENÚ EMPLEADOR y seleccione el módulo CONSTANCIA DE REGISTRACIÓN DEL EMPLEADOR:

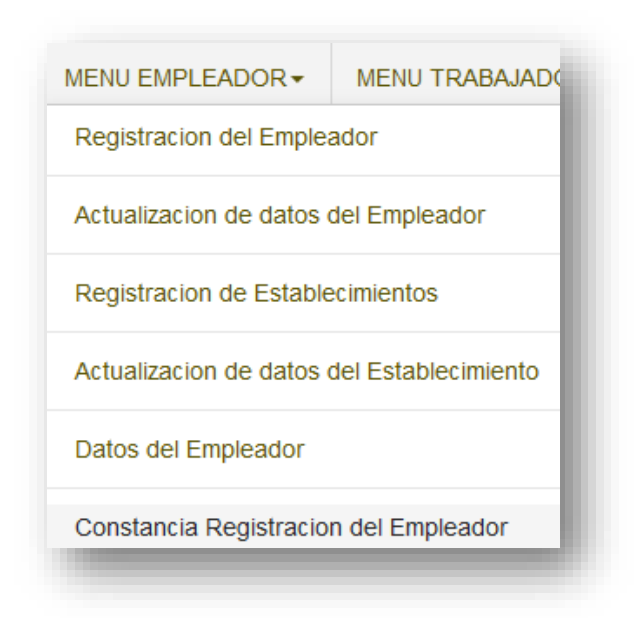

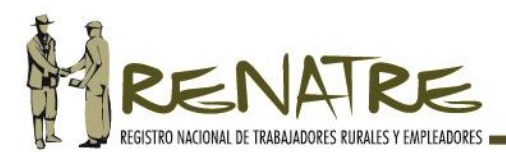

**PASO 2:** El sistema procede a descargar en su PC la Constancia de Registración del Empleador, con todos sus datos, el del/los establecimiento/s y el código de seguridad.

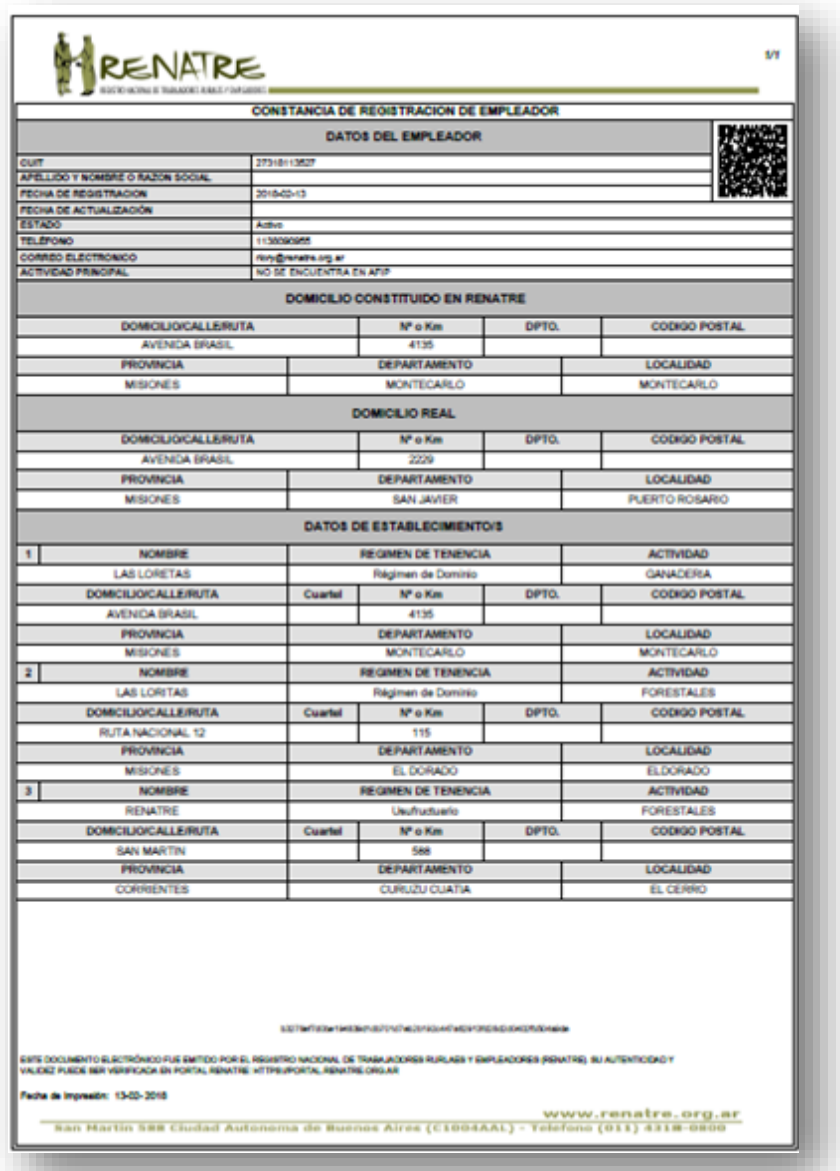

### **5. Registración del Trabajador Rural:**

El empleador deberá registrar a TODOS sus trabajadores rurales en actividad a través del Portal RENATRE [\(https://portal.renatre.org.ar\)](https://portal.renatre.org.ar/), eliminándose la registración presencial ante las dependencias del registro como la presentación de documentación respaldatoria.

Cada vez que el empleador inicie una relación laboral deberá registrar al trabajador rural y solicitar su Libreta de Trabajo en el plazo de cinco (5) días, tal lo establecido en el artículo 5 de la Ley 25.191 y su decreto reglamentario; de lo contrario, el sistema le notificará su incumplimiento a los efectos de que proceda a

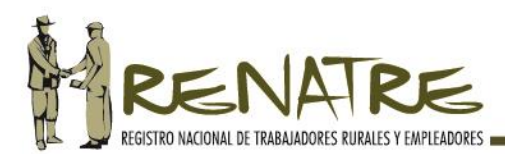

regularizar su situación. Se completa el circuito de registración del trabajador con la entrega de la Libreta de Trabajo en sistema.

Previo a proceder con la registración del trabajador deberá tener en cuenta lo siguiente:

- $\checkmark$  Se deberán completar obligatoriamente todos los campos del formulario de registración, de lo contrario, el sistema no le permitirá continuar con la acción.
- $\checkmark$  Los campos con datos personales del trabajador (excepto el código postal) se autocompletan con información suministrada por la base de datos de éste registro, únicamente deberá proceder con su validación.
- $\checkmark$  La validación de datos significa la confirmación de la información que se exhibe y se realiza de forma automática al momento de presionar el botón REGISTRAR.
- $\checkmark$  En caso que el domicilio del trabajador que se exhibe en el formulario no coincida con el comunicado por el trabajador, el empleador debe modificarlo por el que corresponda.
- $\checkmark$  Respecto al campo MODALIDAD DE CONTRATACIÓN, se desplegarán las modalidades establecidas en la Ley 26.727 y la Ley 20.744.
- $\checkmark$  Al seleccionar el campo OCUPACIÓN, el empleador visualizará el Nomenclador Único de Ocupaciones del Trabajador del RENATRE, donde deberá seleccionar la que corresponda.
- $\checkmark$  A los efectos de la localización del trabajador rural, en el campo ESTABLECIMIENTO se desplegará la nómina de establecimientos registrados, para que seleccione el que corresponda. En caso de que el trabajador preste sus servicios en más de un establecimiento, seleccionará aquel en el que realícela mayor cantidad de actividades.

### ATENCIÓN:

El empleador deberá actualizar los datos de registración de sus trabajadores rurales con relación laboral vigente, registrados con anterioridad a la puesta en vigencia de la nueva Libreta de Trabajo Rural y su Sistema Simplificado de Registración, según Resolución RENATRE N° 64/18. Posee **un plazo de sesenta días (60) hábiles, contados a partir del 1° de Marzo de 2018.**

### **A. Procedimiento:**

A efectos de facilitar la registración de los trabajadores, el empleador cuenta con dos formas para registrarlos, según se trate de un solo trabajador o más de uno, pudiendo utilizar cualquiera de ambas según su voluntad.

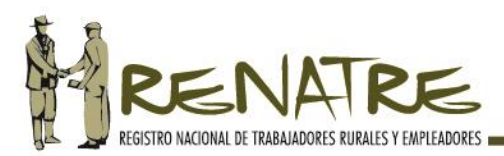

# **a) Por formulario de registración:**

En esta opción el empleador procede a registrar a cada uno de sus trabajadores completando el formulario de registración respectivo.

**PASO 1:** Ingrese al MENÚ TRABAJADOR, seleccione REGISTRACIÓN DEL TRABAJADOR, como se indica en la siguiente imagen:

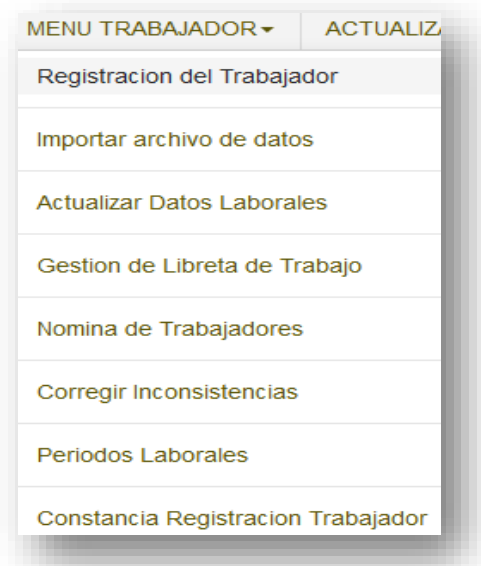

**PASO 2:** Luego ingrese la CUIL del trabajador que desea registrar y presione BUSCAR:

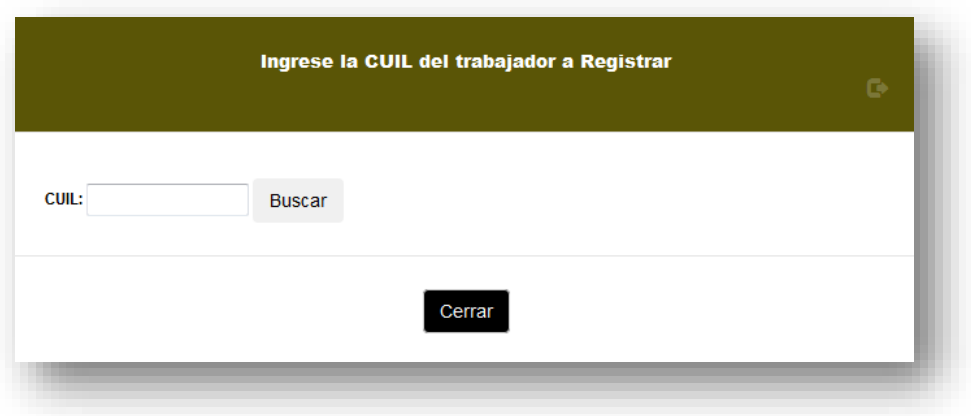

**PASO 3:** Complete el formulario de registración del trabajador con los datos que se solicitan y valide aquellos suministrados por la base de datos del registro, presionando REGISTRAR:

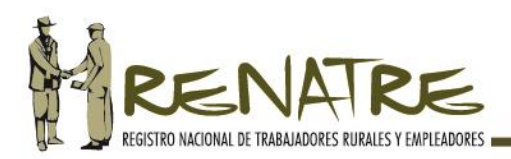

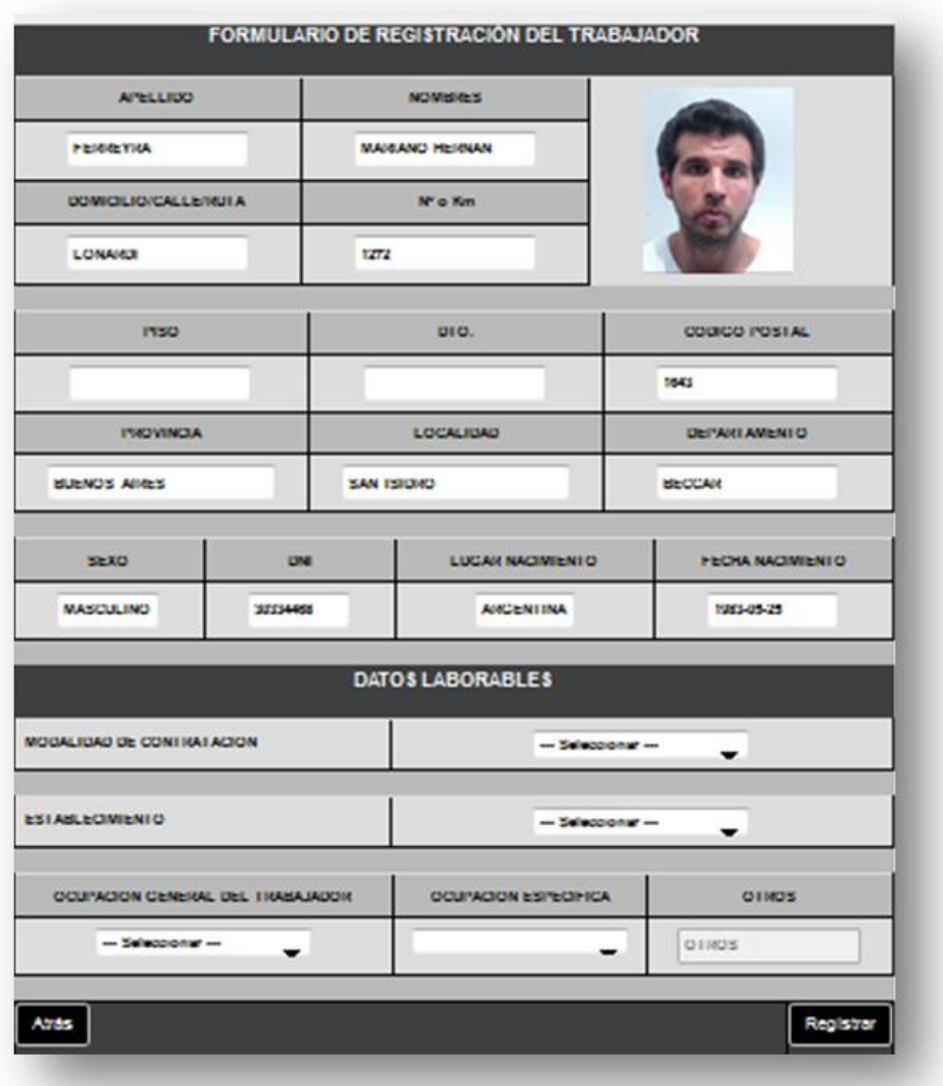

### **b) Por importación de archivo:**

Cuando el empleador deba registrar a más de un trabajador rural, para facilitar la carga de datos, el portal le suministrará las tablas con la codificación del formulario virtual de registración, para que confeccione el archivo con la nómina de trabajadores rurales a importar, generándose así una carga masiva.

### **Procedimiento:**

**PASO 1:** Ingrese al MENÚ TRABAJADOR, seleccione IMPORTAR ARCHIVO DE DATOS, como se indica en la siguiente imagen:

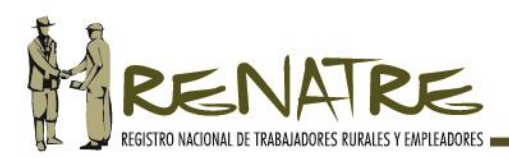

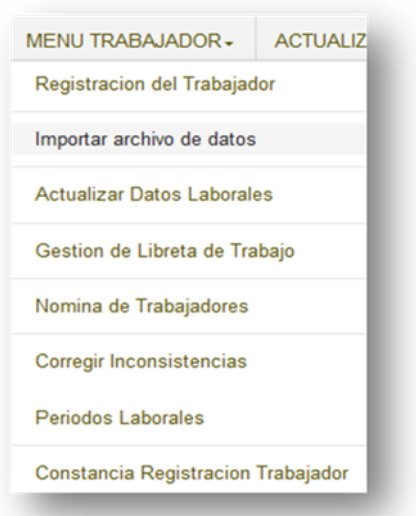

**PASO 2:** Visualizará dos módulos:

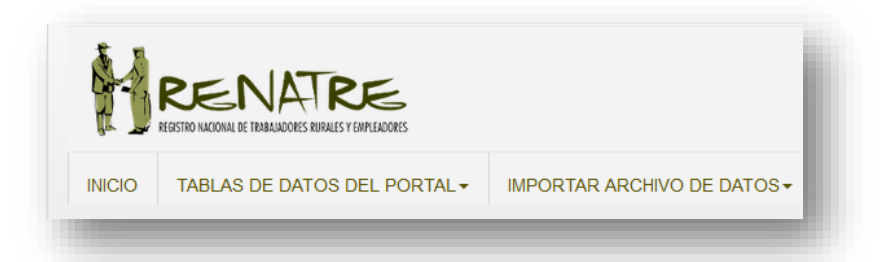

**PASO 3: TABLAS DE DATOS DEL PORTAL:** deberá descargar en su PC las tablas de datos para incorporar en su sistema de gestión (Ejemplo: archivo de Excel, Tango, Holistor, Begerman, etc):

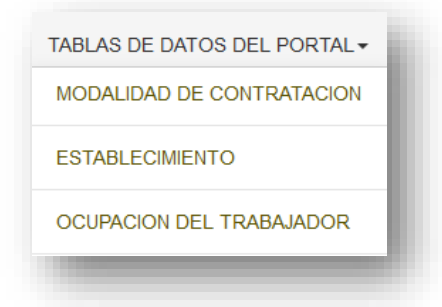

**PASO 4: IMPORTAR ARCHIVOS DE DATOS:** luego de confeccionado el archivo con las tablas suministradas, **presione** IMPORTAR TRABAJADORES A REGISTRAR:

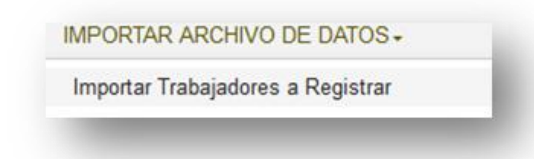

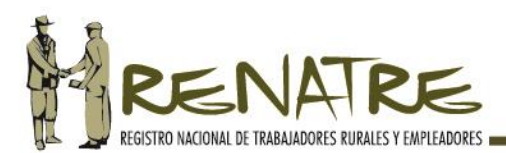

**PASO 5:** Seleccione el archivo con los trabajadores que desea importar y presione ENVIAR CONSULTA:

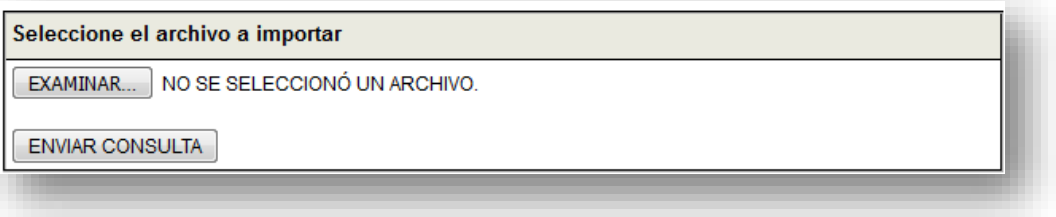

**PASO 6:** El sistema procesará el archivo que envió a consulta; de encontrar errores en los datos importados, le solicitará que realice las correcciones necesarias para poder continuar con la carga de datos.

### **B. Libreta de Trabajo Rural (LTR):**

La Libreta de Trabajo Rural es de uso obligatorio para todos los trabajadores rurales del país y reviste el carácter de documento personal, intransferible y probatorio de la relación laboral (artículo 1 de la Ley 25191). La nueva Libreta de Trabajo Rural contiene la información obligatoria establecida en el artículo 3 de la Ley 25.191 y su decreto reglamentario 453/01.

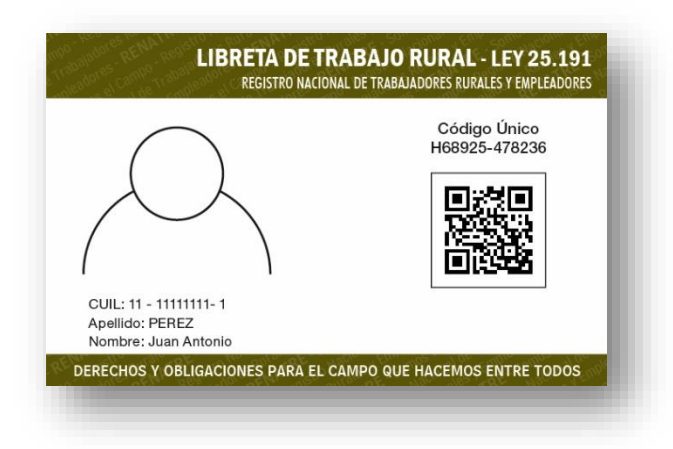

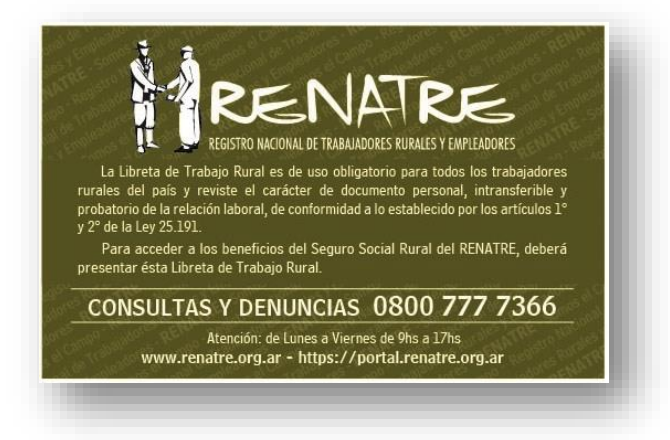

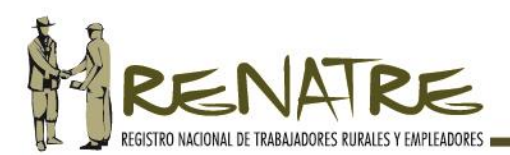

# **a) Código único (C.U):**

El Código Único de la Libreta de Trabajo es personal e irrepetible, comprende el legajo del trabajador en RENATRE y lo relaciona al trabajador con su LTR.

Previo al inicio de la relación laboral, el empleador deberá requerir al trabajador su LTR a los efectos de ingresar el **C.U.** en el sistema. Es un dato de ingreso obligatorio para la finalización de la registración del trabajador.

# **b) Código QR:**

La Libreta de Trabajo posee en su anverso un Código QR que permite al trabajador acceder al contenido de su LTR: datos personales, laborales, su historial laboral y a los derechos y obligaciones de la Ley 25.191. Además, a través de éste módulo digital, podrá ingresar a su cuenta personal del Portal RENATRE.

# **c) Solicitud, retiro y entrega de la LTR:**

Previo a tramitar la LTR debe tener en cuenta lo siguiente:

-Dentro de los cinco (5) días de iniciada la relación laboral, el empleador deberá requerir al trabajador que le exhiba su Libreta de Trabajo Rural a los efectos de proceder a ingresar el **C.U.** en el módulo Gestión de Libretas de Trabajo.

-En caso de que el trabajador no posea su Libreta de Trabajo, por ser éste su primer empleo o por haberla extraviado, el empleador deberá solicitar una nueva LTR en el módulo Gestión de Libretas de Trabajo.

-Recepcionada la misma, y en el plazo de cuarenta y ocho (48) horas, deberá proceder a finalizar el proceso de registración entregando la LTR al trabajador e ingresando el **C.U.** en el módulo. En caso contrario, recibirá una notificación electrónica requiriéndole que cumpla con la obligación impuesta por la Ley 25191.

- Desde que recepcionó la notificación electrónica, el empleador debe retirar la LTR en el plazo de cuarenta y ocho (48) horas en la Delegación o B.E.R. seleccionada, sin importar si la misma corresponde o no a su jurisdicción.

### **ATENCIÓN:**

**Desde el 1° de marzo hasta el 31 de agosto del 2018 convivirán las LTR papel con las nuevas LTR credenciales, realizándose su reemplazo de forma progresiva.**

**La LTR permanecerá en poder del trabajador durante toda la relación laboral y únicamente deberá exhibirla al empleador al inicio de cada relación laboral.**

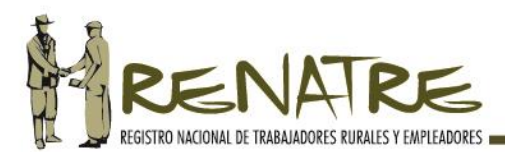

# **Procedimiento:**

### **Solicitud de la LTR:**

**PASO 1:** Ingrese al MENU TRABAJADOR y seleccione el módulo GESTIÓN DE LIBRETA DE TRABAJO:

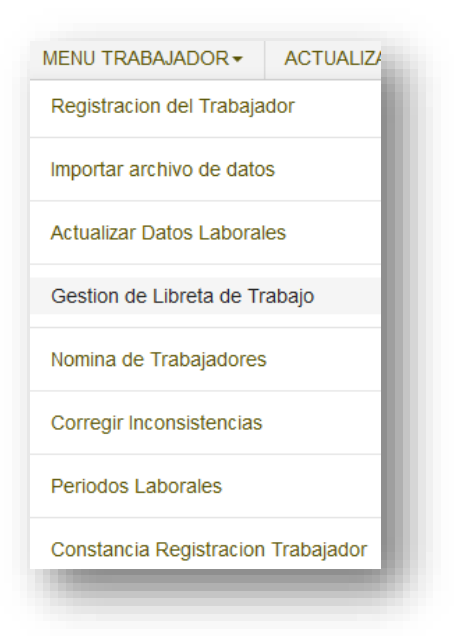

**PASO 2:** Visualizará la nómina de trabajadores que registró y en el campo "estado" la situación del trabajador con su LTR (SIN LTR CREDENCIAL/CON LTR PAPEL/EN TRAMITE/VIGENTE/PARA RETIRAR), a los efectos de que presione TRAMITAR la LTR o INGRESAR el C.U., según corresponda:

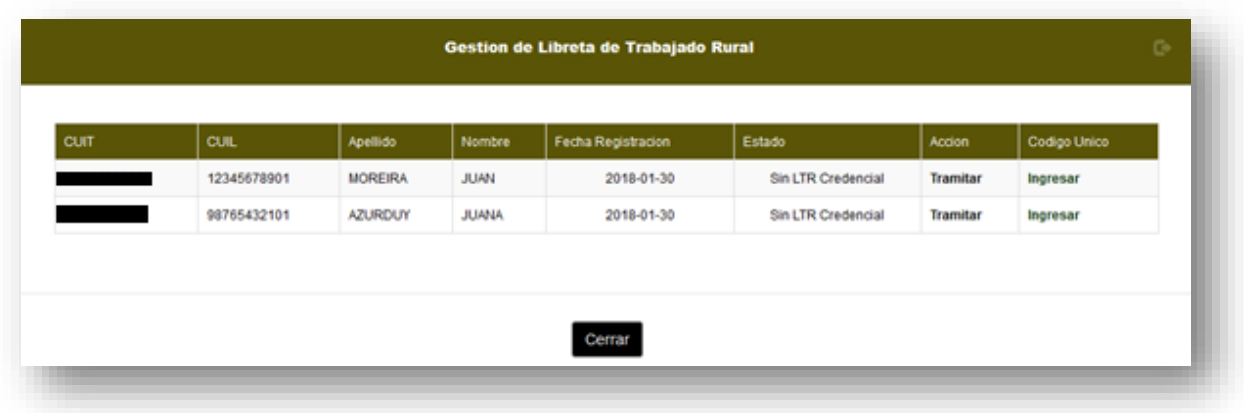

Referencias de estados de la LTR:

-**Vigente:** El trabajador posee una LTR credencial y el empleador ingresó el **C.U.**

**-Sin LTR credencial:** el trabajador es registrado por primera vez, debe TRAMITAR una LTR credencial y luego INGRESAR el C.U. Se aplica también en caso de solicitud de LTR por extravío.

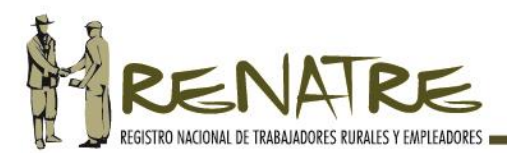

**-Con LTR papel:** el trabajador posee una LTR papel que deberá reemplazar por una LTR credencial (recuerde que posee un plazo de seis (6) meses contados desde el 1° de marzo 2018.)

-**En Trámite:** el trabajador posee una LTR en proceso de emisión y entrega.

**-Para Retirar:** la LTR solicitada se encuentra en la Delegación/B.E.R. para su retiro.

**PASO 3:** En caso de seleccionar TRAMITAR, se desplegará una pantalla donde debe seleccionar el motivo de la solicitud de la LTR (por inscripción o por renovación).

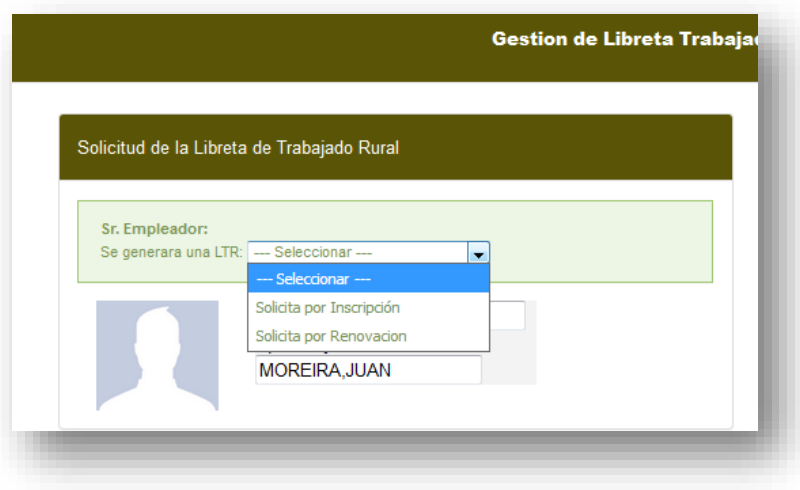

### **Retiro de la LTR:**

**PASO 4:** Deberá seleccionar el lugar de retiro de la LTR: por la Delegación o la B.E.R., pudiendo elegir aquella más cercana a su domicilio.

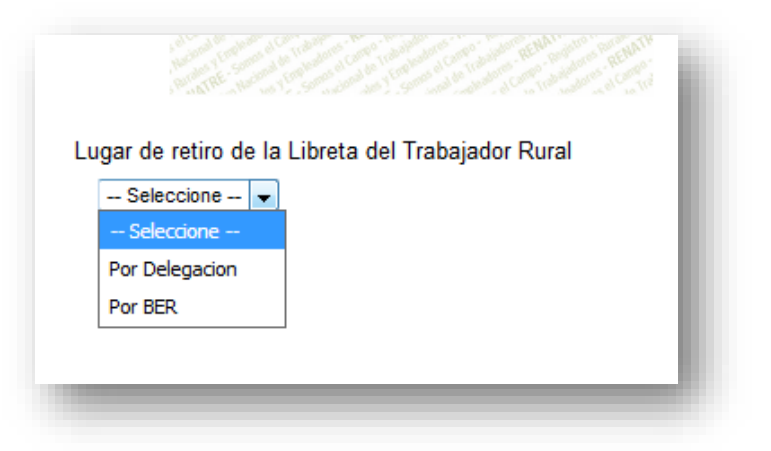

**PASO 5:** Recibirá una notificación electrónica comunicándole que deber retirar la LTR solicitada en un plazo de cuarenta y ocho (48) horas, por la Delegación o B.E.R. seleccionada.

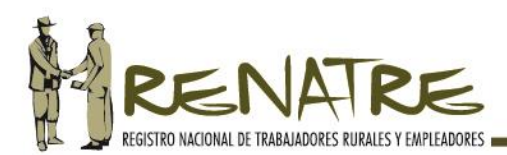

# **Entrega de la LTR:**

La entrega de la LTR comprende dos etapas:

- 1) Desde que retira la LTR de la Delegación o B.E.R., el empleador posee un plazo de cuarenta y ocho (48) horas para entregar la LTR al trabajador rural (Decreto Reglamentario 453/01 art. 9), debiendo el trabajador suscribir el acuse de recibo respectivo, comprobante de entrega para el empleador.
- 2) Luego el empleador deberá realizar la entrega en el sistema, ingresando el **C.U.** en el campo CÓDIGO ÚNICO del módulo Gestión de Libretas de Trabajo.

**-Vencimiento del plazo de entrega en sistema:** El sistema alertará el vencimiento del plazo para la carga de la entrega de la LTR; de no cumplirse, se le enviará una notificación electrónica alertando que realice la entrega a los efectos de evitar sanciones establecidas en el artículo 15 de la Ley 25.191.

# **ATENCIÓN:**

Hasta tanto no se proceda con la carga, en el sistema, del **C.U.** de la Libreta de Trabajo, no se finalizará con la registración del trabajador rural y no se podrán validar los periodos laborales.

### **d) Validación de Periodos Laborales:**

El sistema le exhibirá las declaraciones juradas que el empleador presenta ante AFIP a los efectos de que las valide mensualmente; de esta manera se reemplaza la obligación impuesta por el artículo 5, inciso b, de la Ley 25.191 y el articulo 8 del decreto reglamentario 453/01. Este mecanismo de validación elimina la carga de cupones de LTR, los cuales dejarán de tener vigencia a partir del 1° de marzo de 2018.

Hasta tanto no realice la carga de Código Único de la Libreta de Trabajo Rural, no podrá proceder con la mencionada validación de periodos laborales.

**PASO 1:** Ingrese al MENU TRABAJADOR y seleccione el módulo PERIODOS LABORALES:

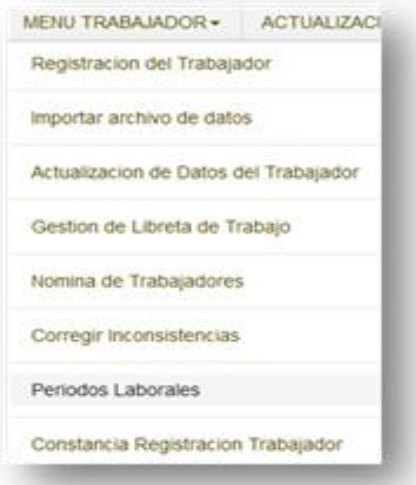

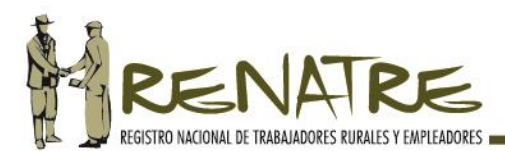

**PASO 2:** Se despliega una nómina de trabajadores registrados con relación laboral vigente, seleccione VISUALIZAR:

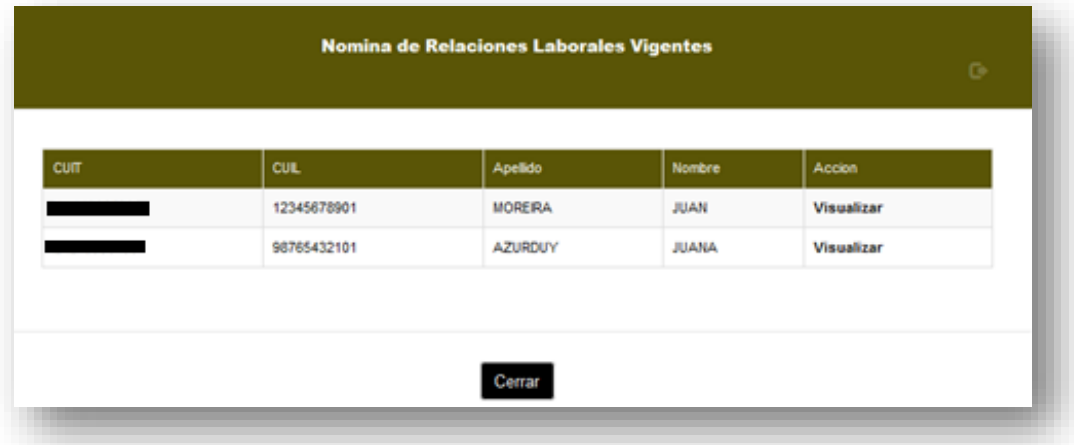

**PASO 3:** Se despliegan, por cada trabajador registrado, los periodos laborales declarados por el empleador, los cuales deberá VALIDAR, seleccionando cada periodo.

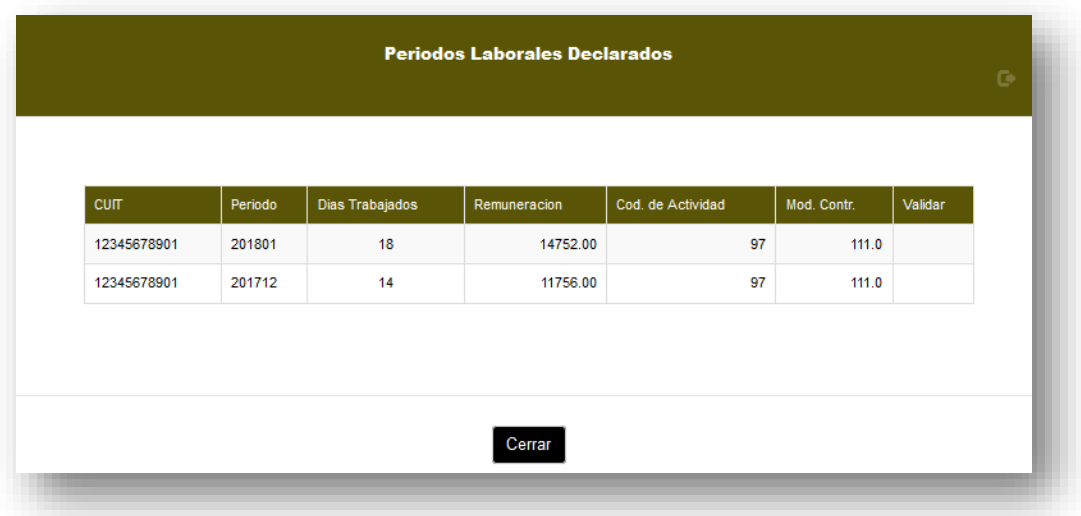

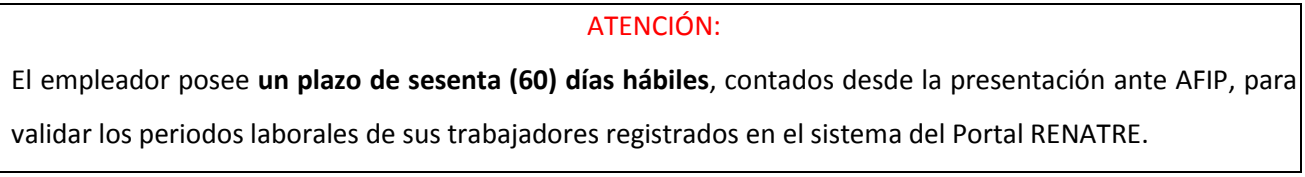

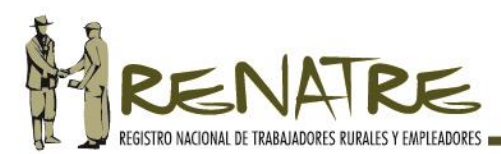

# **C. Actualización de datos del Trabajador Rural**:

Es obligatorio mantener actualizados todos los datos laborales y de domicilio del trabajador desde el inicio, desarrollo y finalización de la relación laboral.

### **a) Procedimiento:**

**PASO 1:** Deberá ingresar al MENÚ TRABAJADOR y seleccionar el módulo ACTUALIZAR DATOS DEL TRABAJADOR, como se muestra en la siguiente imagen:

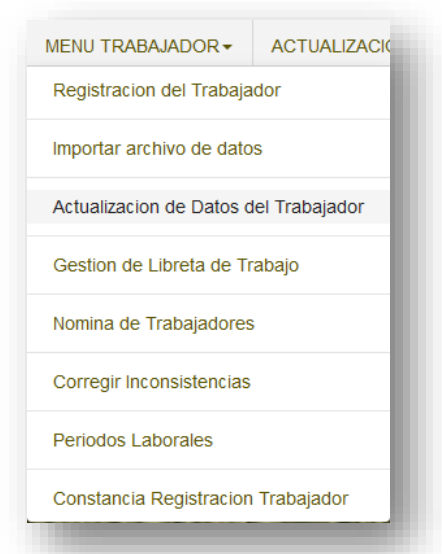

**PASO 2:** Ingrese la CUIL del trabajador por el que desee actualizar sus datos laborales:

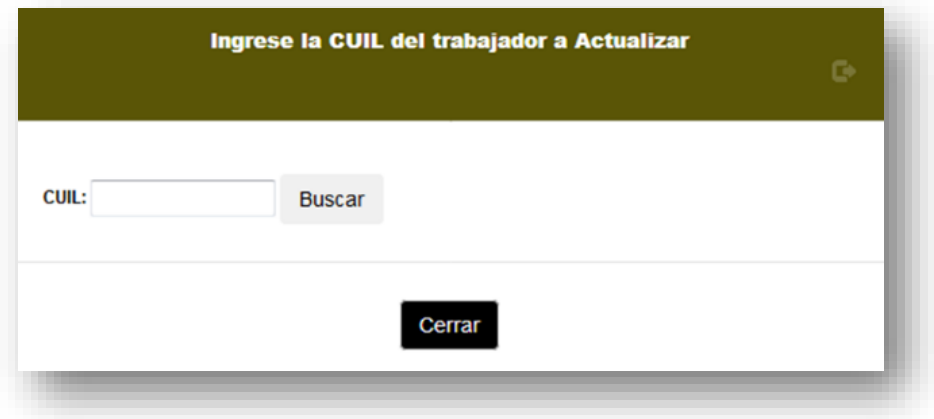

**PASO 3:** Visualizará el Formulario de Actualización de Datos del Trabajador para que modifique y/o edite los datos de domicilio y/o laborales que sean necesarios:

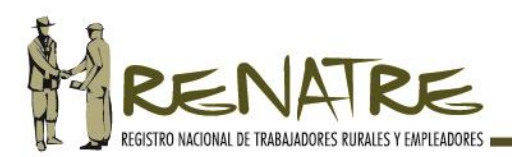

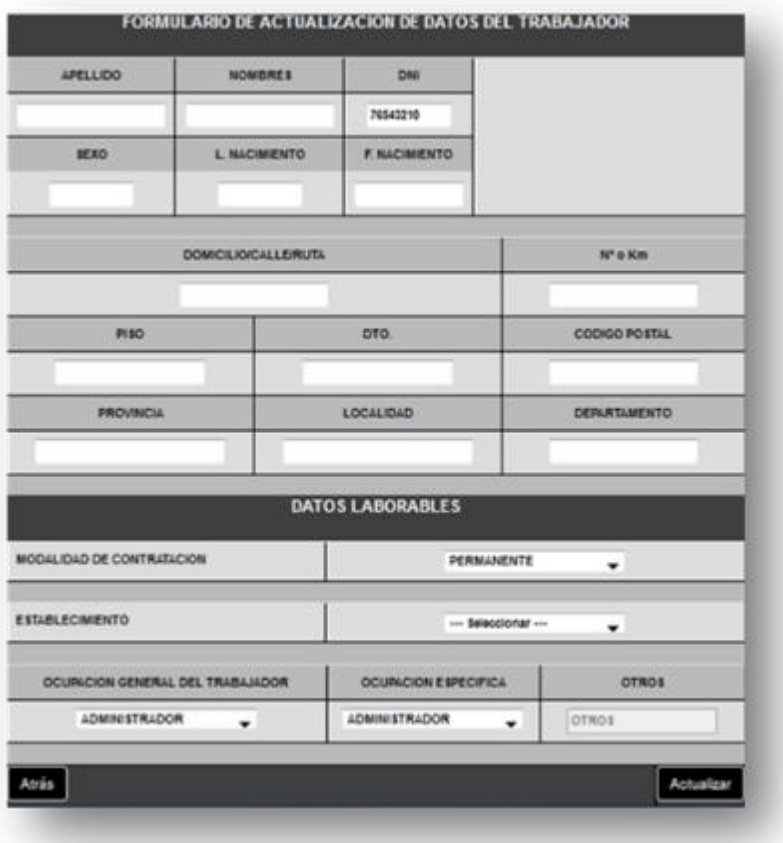

# **b) Baja del trabajador:**

**PASO 1:** Para eliminar a un trabajador registrado ingrese al MENU TRABAJADOR y seleccione NÓMINA DE TRABAJADORES:

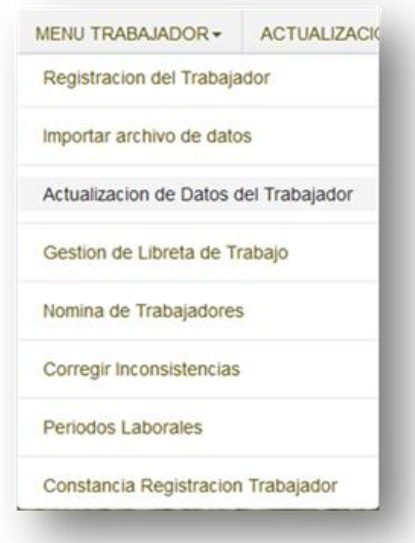

**PASO 2:** Seleccione la opción BAJA.

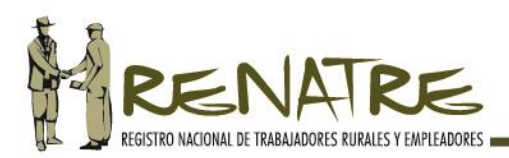

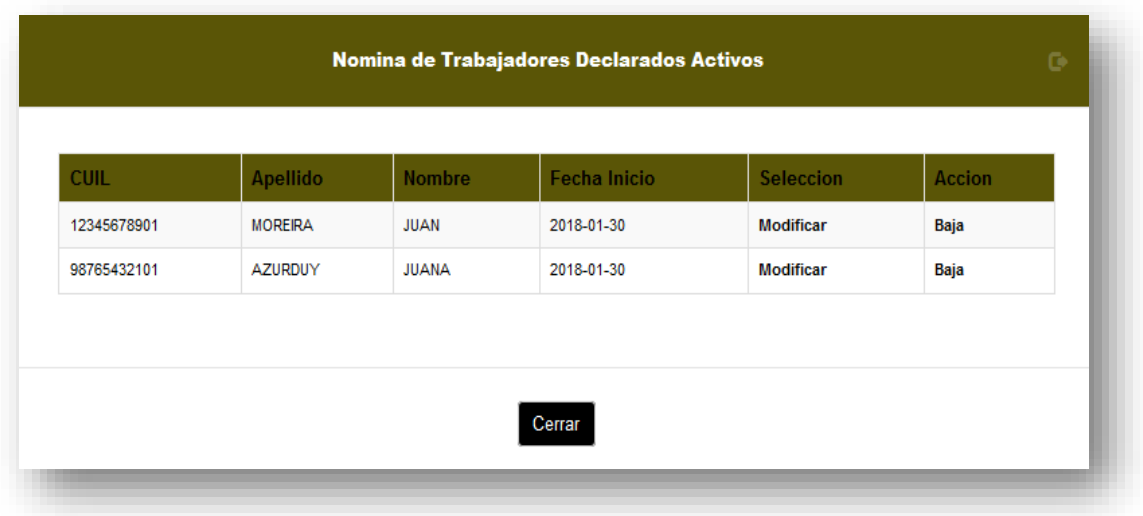

**PASO 3:** Seleccione el motivo de la baja: por error de carga o por finalización de la relación laboral.

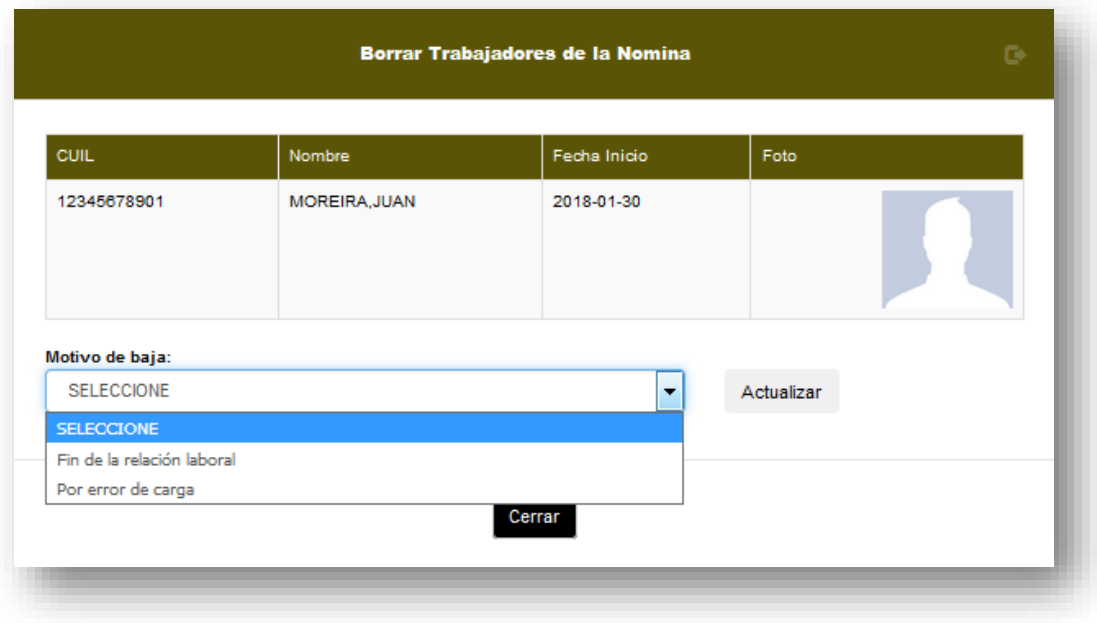

**Nota:** Desde el módulo NOMINA DE TRABAJADORES podrá actualizar datos de los trabajadores sin necesidad de dirigirse al módulo ACTUALIZACIÓN DE DATOS DEL TRABAJADOR, para ello deberá seleccionar la opción Modificar.

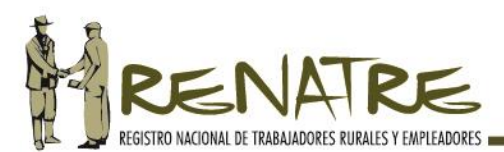

# **6. Constancia de registración del Trabajador Rural en el RENATRE:**

Finalizada la tramitación de la registración del trabajador, el sistema le permite descargar y/o imprimir una constancia de registración, que contiene un algoritmo de seguridad y un Código QR, que demuestra la autenticidad del documento y la emisión a través del sistema web del RENATRE.

**PASO 1:** Ingrese al MENÚ TRABAJADOR y seleccione el módulo CONSTANCIA DE REGISTRACIÓN DEL TRABAJADOR:

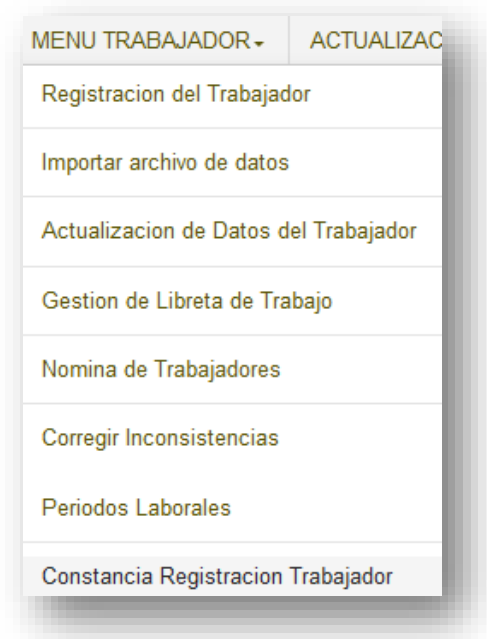

PASO 2: Se despliega una nómina de los trabajadores registrados, seleccione imprimir/descargar y luego aceptar.

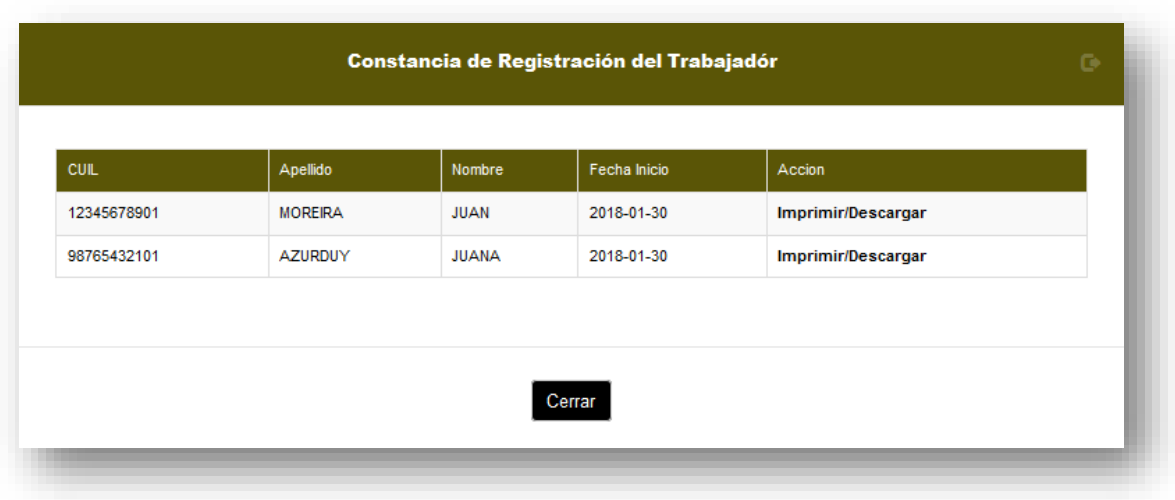

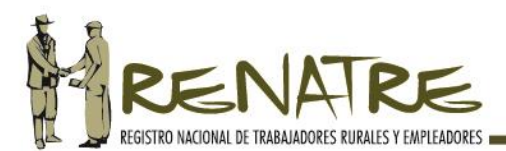

**PASO 3:** Visualizará la Constancia de Registración del Trabajador Rural seleccionado, con todos sus datos personales, laborales y el código de seguridad.

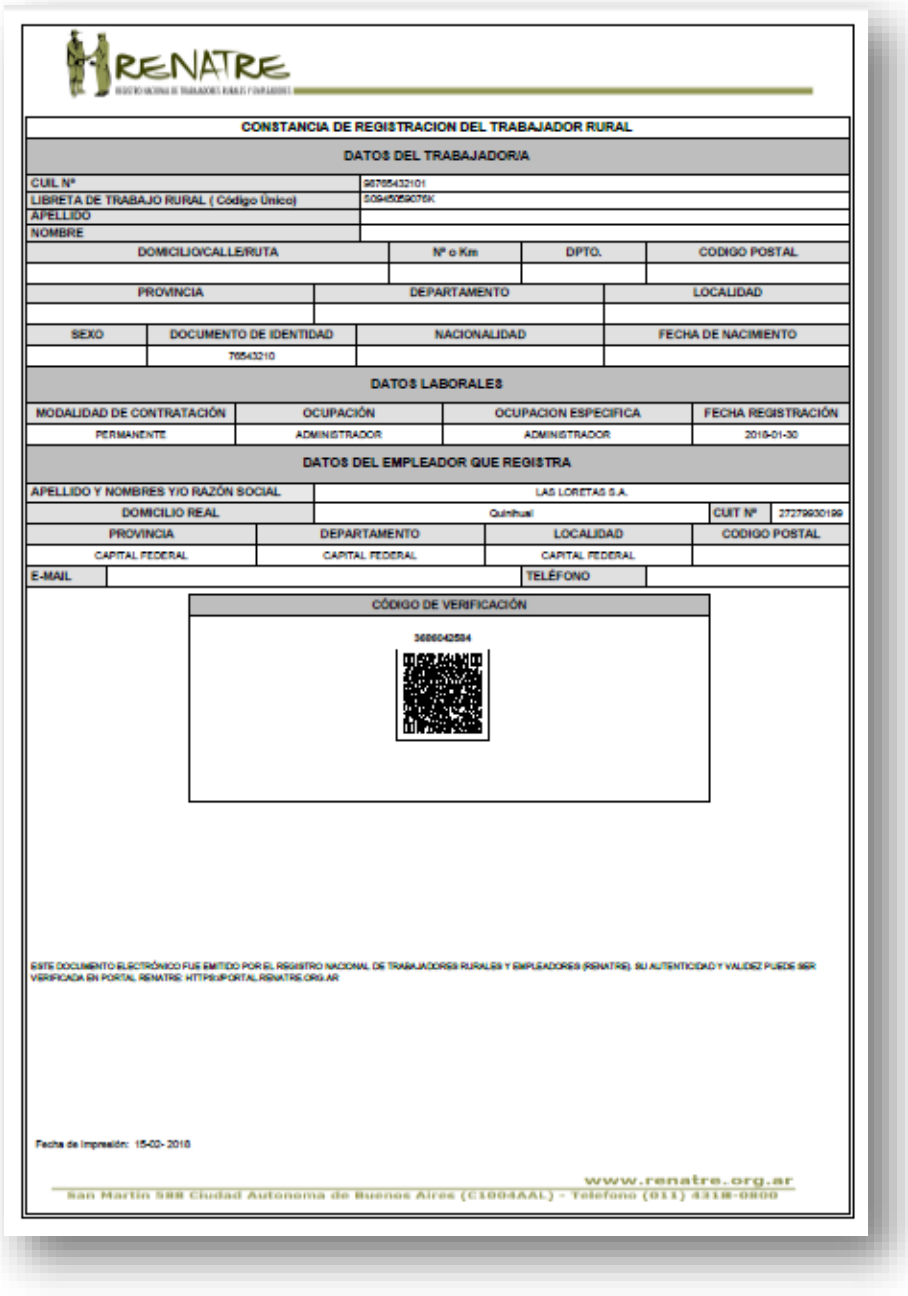

# **CONTÁCTENOS:**

Ante cualquier consulta puede comunicarse con su Delegación Provincial, al **0800-777-7366**, de lunes a viernes en el horario de 9.00 a 17.00 horas, o a la dirección de correo electrónico **portal@renatre.org.ar**.